# Pro Tools Guía de instalación de Pro Tools TDM

Versión 5.1 para Macintosh

## Digidesign Inc.

3401-A Hillview Avenue Palo Alto, CA 94304 EE UU Tel: 650·842·7900 Fax: 650·842·7999

Asistencia técnica (EE UU) 650·842·6699 650·856·4275

Información acerca del producto (EE UU)

650·842·6602 800·333·2137

Fax a petición (EE UU) 1·888·USE·DIGI (873·3444)

#### Oficinas internacionales

Visite la página Web de Digidesign para obtener direcciones de contacto

> Internet www.digidesign.com

Sitio FTP de Digidesign ftp.digidesign.com

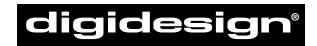

A division of **Avid** 

#### Copyright

Guía de usuario con copyright ©2001 de Digidesign, división de Avid Technology, Inc. (citada a partir de ahora como "Digidesign"). Reservados todos los derechos. Las leyes de copyright prohíben la reproducción de este documento, tanto parcialmente como en su totalidad, sin previa autorización escrita de Digidesign.

DIGIDESIGN, AVID y PRO TOOLS son marcas comerciales o registradas de Digidesign o Avid Technology, Inc. Las demás marcas comerciales pertenecen a sus respectivos propietarios.

Todas las funciones y especificaciones están sujetas a cambios sin previo aviso.

Nº de ref. 932708441-00 REV A 01/01 (E)

## índice

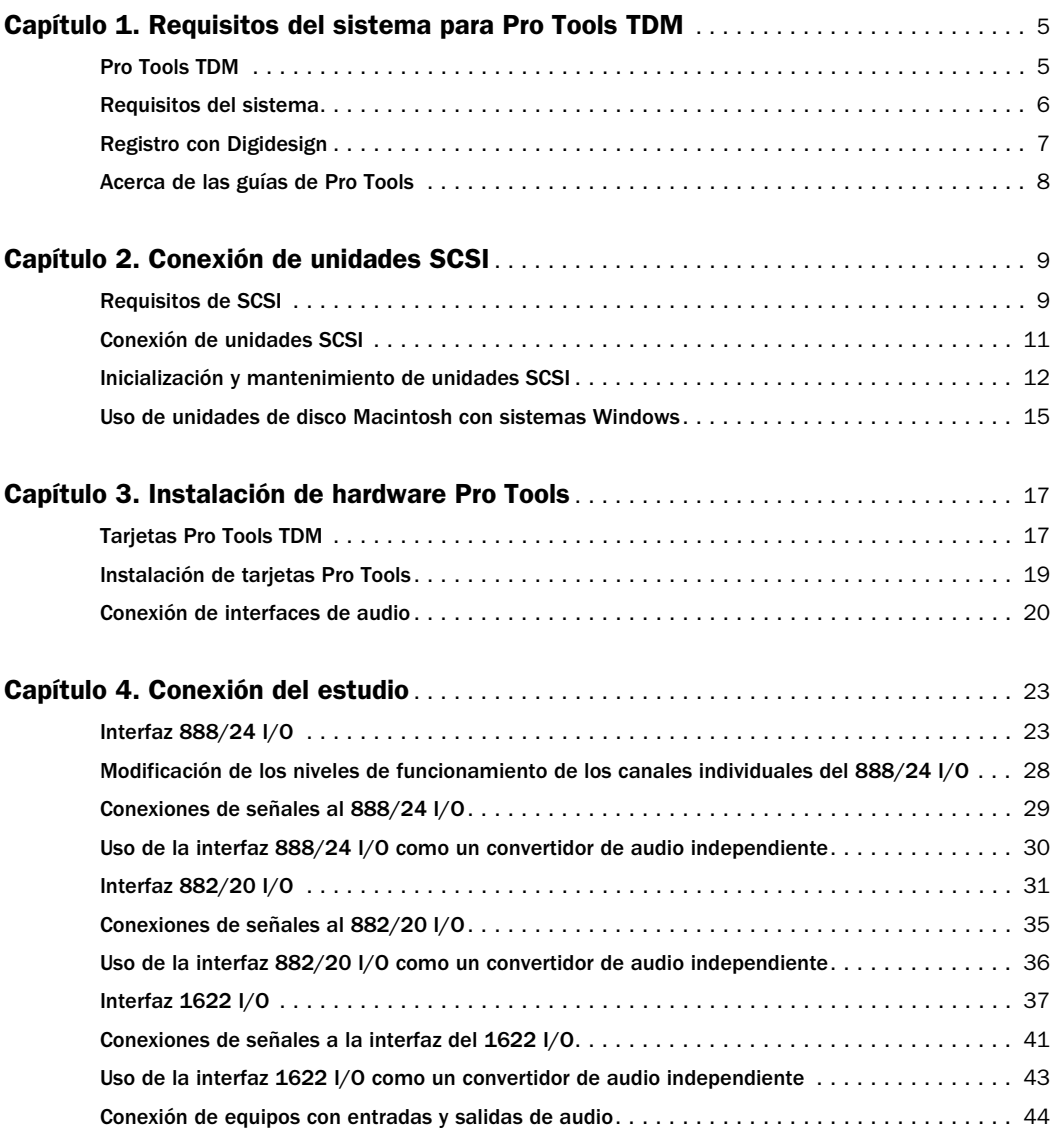

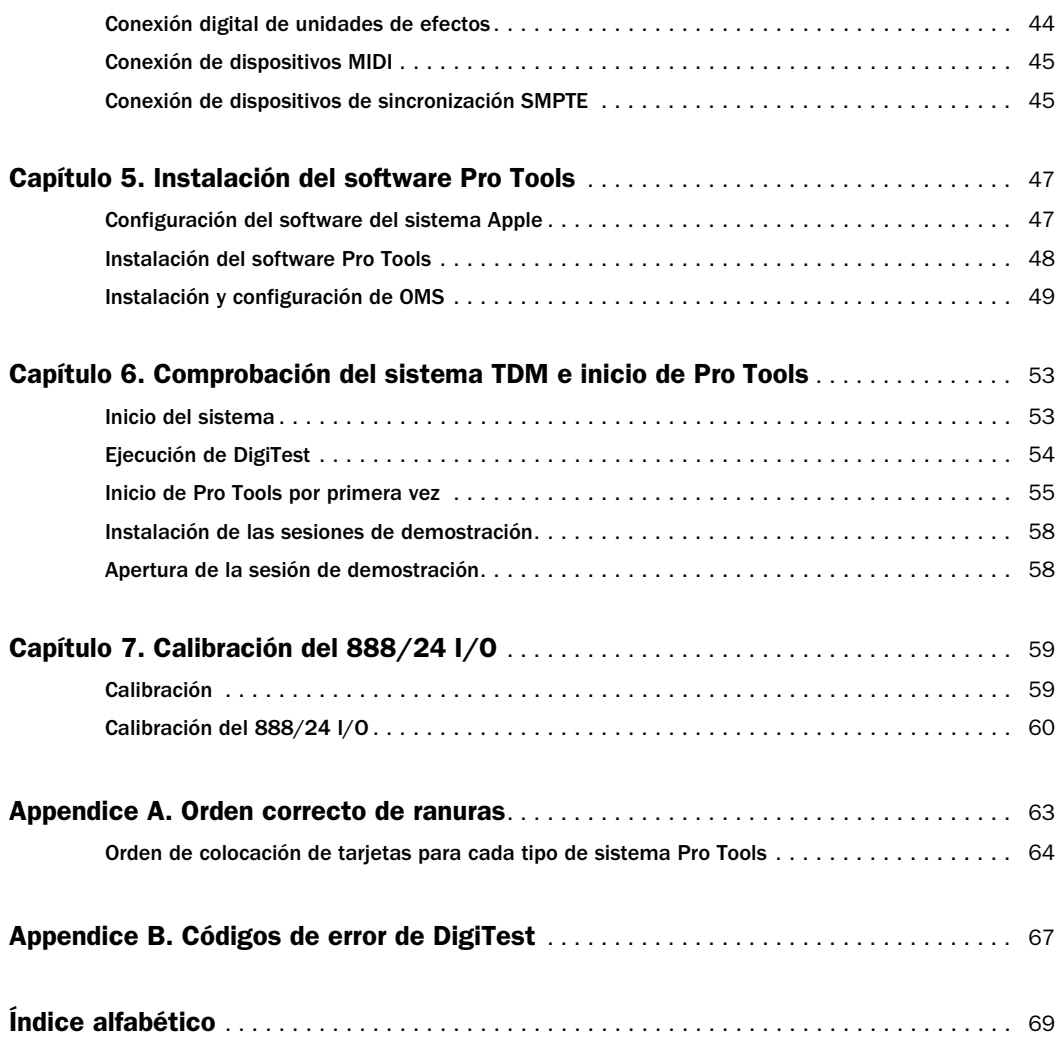

## <span id="page-4-0"></span>capítulo 1

## Requisitos del sistema para Pro Tools TDM

## Pro Tools TDM

Pro Tools 5.1 es compatible con los siguientes sistemas TDM:

#### Pro Tools 24 MIX y MIXplus

En un sistema principal se incluye lo siguiente:

- Tarjeta MIX Core
- Tarjeta MIX Farm (sólo en MIXplus)
- Software Pro Tools
- Interfaz de audio Digidesign (se vende por separado)

Un sistema principal ofrece lo siguiente:

- Hasta 24 pistas para grabación y reproducción de archivos de audio de 16 y 24 bits
- Entorno de módulos adicionales DSP y mezcla digital TDM
- Automatización de mezcla y edición de acceso aleatorio, no lineal
- Grabación, reproducción y edición MIDI

#### Pro Tools 24

En un sistema principal se incluye lo siguiente:

- Tarjeta de audio d24
- Tarjeta DSP Farm
- Software Pro Tools
- Interfaz de audio Digidesign (se vende por separado)

Un sistema principal ofrece lo siguiente:

- Hasta 32 pistas para grabación y reproducción de archivos de audio de 16 y 24 bits
- Entorno de módulos adicionales DSP y mezcla digital TDM
- Automatización de mezcla y edición de acceso aleatorio, no lineal
- Grabación, reproducción y edición MIDI
- **A** Pro Tools 24 requiere una tarjeta MIX Farm para trabajar con 64 pistas.

## <span id="page-5-0"></span>Interfaces de audio

Para grabar y reproducir audio se necesita una de las siguientes interfaces de audio Digidesign:

## 888/24 I/O

- ◆ Conexiones analógicas: conectores XLR (equilibrado o sin equilibrar), +4 dBu o –10 dBV
- ◆ Conexiones digitales: conectores XLR (AES/EBU) o RCA (S/PDIF)

#### 882/20 I/O

- ◆ Conexiones analógicas: conectores TRS de 1/4" (equilibrados o sin equilibrar), +4 dBu o –10 dBV
- ◆ Conexiones digitales: conectores RCA (S/PDIF)

#### 1622 I/O

- ◆ Conexiones analógicas: conectores TRS de 1/4" (equilibrados o sin equilibrar). Las entradas son variables, entre +4 dBu y –10 dBV; las salidas pueden seleccionarse entre +4 dBu o –10 dBV
- ◆ Conexiones digitales: conectores RCA (S/PDIF)

#### Digidesign ADAT Bridge I/O

- ◆ Conexiones analógicas: conectores TRS de  $1/4$ " (equilibrados),  $+4$  dBu o  $-10$  dBV
- ◆ Conexiones digitales: conectores XLR (AES/EBU) o RCA (S/PDIF)
- ◆ Conexiones ópticas: dos pares de conectores de fibra óptica EIAJ

## Requisitos del sistema

Los requisitos de CPU, disco duro, supervisión y MIDI para Pro Tools dependen de la configuración del sistema. A continuación se detallan los requisitos para cada configuración.

#### Información sobre compatibilidad

Digidesign sólo puede asegurar la compatibilidad del hardware y software comprobados y aprobados por Digidesign. Para obtener una lista de ordenadores, sistemas operativos y dispositivos de otros fabricantes que Digidesign considera adecuados, consulte la información actualizada sobre compatibilidad en la página Web de Digidesign: www.digidesign.com/compato/

#### Requisitos del ordenador

- ◆ Un ordenador Power Macintosh que Digidesign considere adecuado, equipado con:
	- Un mínimo de 128 MB de RAM (se recomiendan 192 MB)
	- Conviene tener RAM adicional si se van a utilizar otras aplicaciones de audio o MIDI a la vez que Pro Tools; no se admite el uso de memoria virtual
- ◆ Software de sistema Apple, versión 9.0 o posterior

◆ Software de utilidad de sistema (incluido con Pro Tools):

- OMS (Open Music System), versión 2.3.8 o posterior
- Extensión de sistema QuickTime para Apple, versión 4.0 o posterior
- ATTO ExpressPro-Tools, versión 2.3.2 o posterior

<span id="page-6-0"></span>◆ Monitor en color de 17 pulgadas o mayor; no se admiten monitores en blanco y negro

◆ Unidad de disquete aprobada por Digidesign, junto con el software de controlador adecuado (incluido en el CD-ROM de instalación de Pro Tools); este elemento se necesita para usar la mayoría de módulos adicionales

## Requisitos de disco duro

Para fines de almacenamiento y grabación de audio, los sistemas Pro Tools TDM requieren una o varias unidades de disco aprobadas por Digidesign.

Para poder trabajar satisfactoriamente con 64 pistas, 24 bits y 48 kHz, un sistema TDM debe incluir al menos dos unidades SCSI admitidas por Digidesign, conectadas a una tarjeta HBA (Host Bus Adapter) SCSI autorizada.

Con sesiones de 64 pistas cuyas densidades de edición son considerables (por ejemplo, una edición cada 1/3 de segundo a través de 64 voces) o con grandes cantidades de fundidos cruzados, pueden ser necesarias hasta cuatro unidades SCSI, con 16 pistas asignadas a cada unidad y dos unidades por canal SCSI.

Las unidades dedicadas IDE/ATA internas pueden permitir el trabajo con 32 pistas, en todos los sistemas TDM.

Consulte la página Web de Digidesign para informarse sobre unidades de disco duro y tarjetas HBA SCSI compatibles:

www.digidesign.com/compato/

#### Power Macintosh más antiguos

Los Power Macintosh 9500 y 9600 tienen dos buses SCSI: uno Fast SCSI interno y uno Narrow SCSI externo. Trabajando con estos ordenadores, las sesiones con un número

elevado de pistas y alta densidad de edición requieren una tarjeta HBA SCSI. Se recomienda usar una unidad interna Fast SCSI para obtener el mejor rendimiento posible.

En sesiones de muchas pistas, con ordenadores Power Macintosh 9500, 9600 y G3 beige, evite el uso de la unidad Narrow SCSI externa.

## Requisitos de MIDI

Pro Tools ofrece buenos resultados tanto con las interfaces serie MIDI como con las USB. Las interfaces serie MIDI ofrecen la temporización MIDI más exacta.

Estas interfaces requieren un puerto serie Mac o un adaptador de módem-puerto serie adecuado (evitando el uso de la ranura PCI). Para averiguar cuáles son los adaptadores admitidos, consulte la información relativa a compatibilidad de Digidesign en:

www.digidesign.com/compato/

## Registro con Digidesign

Asegúrese de rellenar y enviar la tarjeta de registro incluida con el sistema Pro Tools TDM. Los usuarios registrados tienen derecho a un año de asistencia técnica gratuita y recibirán actualizaciones de software periódicas y notificaciones de actualización.

## <span id="page-7-0"></span>Acerca de las guías de Pro Tools

Las versiones PDF de las guías de Pro Tools se instalan automáticamente con Pro Tools y se puede acceder a ellas fácilmente desde el menú Help de Pro Tools. Para leer las guías en pantalla o imprimirlas, debe instalar *Acrobat Reader* (se incluye en el CD de instalación de Pro Tools).

## Convenciones utilizadas en esta guía

Las guías de Digidesign usan las convenciones que se muestran a continuación para indicar selecciones de menús y comandos con teclas.

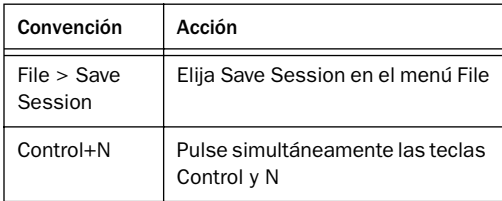

Para llamar la atención sobre información importante, se utilizan los siguientes símbolos: *Sugerencias para sacar el máximo partido del sistema del usuario.*

- *Avisos importantes con información que puede afectar a los datos o al rendimiento del sistema.*
	- *Referencias cruzadas que remiten a secciones relacionadas de otras guías de Digidesign.*

## Elegir y Seleccionar

Los verbos "elegir" y "seleccionar" son muy a menudo sinónimos en lenguaje conversacional. Pero, en esta guía, se hace una distinción entre los dos términos.

Seleccionar. Cuando se le pida que *seleccione* algo, aquello que ha seleccionado permanece seleccionado. Es el caso de las opciones de los cuadros de diálogo y elementos de menú que activan o desactivan una opción.

Elegir. Cuando se le pida que *elija* algo, se realiza la acción una sola vez. Es el caso de la mayoría de los comandos de menú, que realizan la acción elegida sólo una vez.

## <span id="page-8-0"></span>capítulo 2

## Conexión de unidades SCSI

En las unidades SCSI, medio de grabación recomendado para los sistemas Pro Tools TDM, se guardan las sesiones y los archivos de audio de Pro Tools.

Aunque Pro Tools permite grabar en la unidad del sistema, no es recomendable. El rendimiento de grabación y reproducción en unidades del sistema es inferior al obtenido con unidades que no pertenecen al mismo, lo que reduce el número de pistas utilizables y de módulos adicionales que pueden procesarse.

Los discos duros SCSI ofrecen varias ventajas sobre las unidades ATA/IDE. En primer lugar, las unidades SCSI pueden ser externas y, por consiguiente, proporcionar almacenamiento de audio portátil que puede llevarse fácilmente de un sistema a otro. En segundo lugar, las unidades SCSI ofrecen un mejor rendimiento cuando se graba en un gran número de pistas; la realización de grabaciones en un gran número de pistas de audio con una unidad ATA/IDE producirá un breve retraso antes del inicio de la grabación.

## Requisitos de SCSI

## Tarietas adaptadoras de bus principal (HBA) y unidades SCSI de alto rendimiento

Para poder trabajar satisfactoriamente con 64 pistas, 24 bits y 48 kHz, un sistema Pro Tools TDM debe incluir al menos dos unidades SCSI admitidas por Digidesign, conectadas a una tarjeta adaptadora de bus principal (HBA) SCSI autorizada.

Con sesiones de 64 pistas cuyas densidades de edición son considerables (por ejemplo, una edición cada 1/3 de segundo a través de 64 voces) o con grandes cantidades de fundidos cruzados, pueden ser necesarias hasta cuatro unidades SCSI, con 16 pistas asignadas a cada unidad y dos unidades por canal SCSI.

Las unidades SCSI deben ofrecer una frecuencia de transferencia de datos mínima de 9 MB por segundo de rendimiento constante.

*Pro Tools 24 requiere una tarjeta MIX Farm (o el kit de expansión de Pro Tools 24, que ha dejado de fabricarse) para trabajar con 64 pistas.*

Consulte la página Web de Digidesign para informarse sobre unidades de disco duro y tarjetas HBA compatibles:

www.digidesign.com/compato/

*El software RAID no es compatible con unidades de audio.*

#### Ordenadores Macintosh más antiguos

Los Power Macintosh 9500 y 9600 tienen dos buses SCSI: uno Fast SCSI interno y uno Narrow SCSI externo. Trabajando con estos ordenadores, las sesiones con un número elevado de pistas y alta densidad de edición requieren una tarjeta HBA SCSI. Se recomienda usar una unidad interna Fast SCSI para obtener el mejor rendimiento posible.

En sesiones de muchas pistas, con ordenadores Power Macintosh 9500, 9600 y G3 beige, evite el uso de la unidad Narrow SCSI externa.

## Cables SCSI

Use cables SCSI cortos para aumentar la fiabilidad. La Tabla 1 contiene datos sobre las longitudes de cable máximas según el tipo de SCSI.

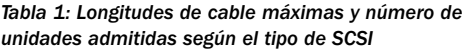

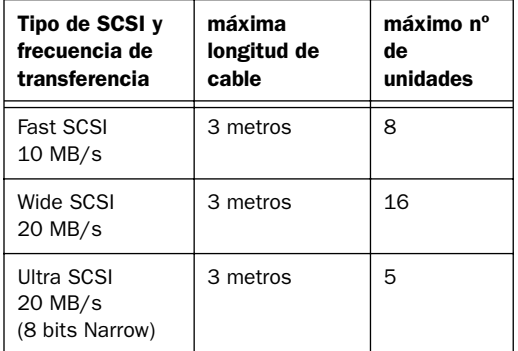

*Tabla 1: Longitudes de cable máximas y número de unidades admitidas según el tipo de SCSI (Continuación)*

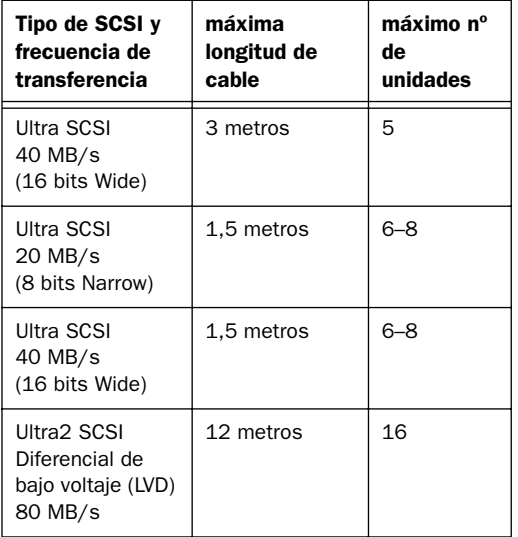

## Espacio en disco para pistas de audio

Las pistas de audio que se graben con una resolución de 24 bits y una frecuencia de muestreo de 44,1 kHz (calidad de CD) requieren aproximadamente 7,5 MB de espacio en el disco duro por minuto. Las mismas pistas grabadas con una resolución de 16 bits requieren unos 5 MB por minuto. Las pistas estéreo requerirán aproximadamente el doble de espacio en disco.

#### Siguiendo las indicaciones:

- 64 pistas de audio mono de 24 bits ocuparán alrededor de 480 MB en disco por minuto.
- 64 pistas de audio mono de 16 bits ocuparán alrededor de 320 MB en disco por minuto.
- 32 pistas de audio mono de 24 bits ocuparán alrededor de 240 MB en disco por minuto.
- 32 pistas de audio mono de 16 bits ocuparán alrededor de 160 MB por minuto.

#### <span id="page-10-0"></span>Una unidad de 9 gigabytes da cabida a:

- 18 minutos de audio de 24 bits en 64 pistas
- 28 minutos de audio de 16 bits en 64 pistas
- 37 minutos de audio de 24 bits en 32 pistas
- 56 minutos de audio de 16 bits en 32 pistas

#### Distribución de audio a través de varias pistas

Para obtener los mejores rendimientos de grabación y reproducción, se recomienda no grabar ni reproducir todos los archivos de audio de una sesión desde la misma unidad. En lugar de eso, use las funciones de asignación de disco de Pro Tools para distribuir archivos de audio en varias unidades SCSI. Consulte la *Guía de referencia de Pro Tools* si desea más información.

#### Archivos de vídeo y audio separados

Si trabaja con películas importadas, los archivos de película deben residir en un bus SCSI distinto al de los archivos de audio. Si los archivos de audio residen en discos conectados a una tarjeta HBA SCSI, los datos de vídeo deberías residir en unidades conectadas a otro bus SCSI.

#### Tarjetas HBA SCSI de doble canal

Si utiliza una tarjeta HBA SCSI de doble canal también debe tener los archivos de audio en unidades conectadas a cada uno de los dos buses de la tarjeta, para asegurar el mejor rendimiento posible.

## Conexión de unidades SCSI

#### Para conectar una unidad SCSI externa:

1 Apague tanto el ordenador como el disco duro.

2 Utilice un cable SCSI para conectar el puerto SCSI del disco duro con el puerto SCSI de la tarjeta HBA SCSI o el ordenador, según los requisitos de SCSI de su sistema.

3 Asegure las conexiones del cable al disco duro y al ordenador. Los cables sueltos pueden provocar pérdidas de datos.

4 Para utilizar unidades de disco adicionales, conéctelas en cadena. Procure utilizar cables cuya longitud sea la mínima posible (véase la Tabla 1).

5 Asegúrese de que el último dispositivo SCSI conectado está debidamente terminado. [Véase](#page-11-0)  ["Terminación SCSI" en la página 12.](#page-11-0)

6 Conecte cables de alimentación a las unidades de disco.

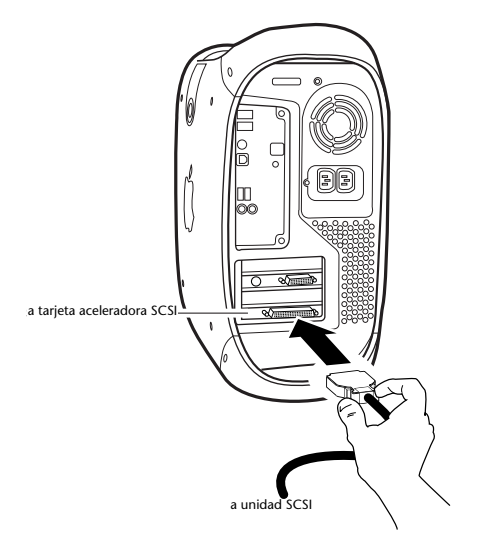

*Conexión de un cable SCSI a una tarjeta HBA SCSI*

<span id="page-11-0"></span>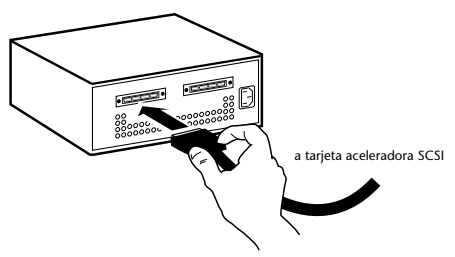

*Conexión de un disco duro SCSI externo*

## Terminación SCSI

La cadena SCSI de su ordenador debe estar correctamente terminada para que el sistema funcione bien. Sólo debe estar terminado el último dispositivo de la cadena, usando el tipo de terminación recomendado por el fabricante del hardware.

La unidad debería usar un terminador externo o tener activados los terminadores internos. Si se utiliza un terminador, Digidesign recomienda la adquisición y el uso de un terminador *activo*.

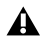

*No active la terminación interna si hay un terminador externo en la misma unidad. Esto provocaría errores SCSI. Consulte la documentación de su disco duro en lo relativo al tipo de terminación utilizado.* 

## Inicialización y mantenimiento de unidades SCSI

Los discos duros SCSI utilizados para grabación de audio en sistemas TDM deben estar formateados (o inicializados) para el sistema de archivos HFS o HFS +. Pueden usarse particiones de unidad de hasta 2 terabytes (2000 gigabytes).

Los sistemas TDM requieren el uso del software ExpressPro-Tools de ATTO (incluido con Pro Tools) para todo lo relacionado con partición y formateo de unidades; debería usarse sólo una utilidad de disco para todas las unidades de un sistema.

#### Para inicializar una nueva unidad:

1 Encienda los discos duros externos, el ordenador y los dispositivos periféricos.

2 Use el software ExpressPro-Tools de ATTO, versión 2.3.2, para inicializar y crear particiones en discos duros nuevos.

Consulte *ExpressPro-Tools User's Manual*.

*Si ya tiene discos con formato FWB, no instale la extensión ExpressPro-Tools, para evitar que se produzca un conflicto. Esta extensión no se necesita para usar el software ExpressPro-Tools (para formatear unidades nuevas).*

## Formateo de unidades de disco duro

Hay dos tipos de aplicación de formato: de alto nivel y de bajo nivel.

#### Formateo de bajo nivel (físico)

Un formateo de bajo nivel borra todo el contenido del disco duro y escribe de nuevo cada dirección de sector en la unidad. Las direcciones de sector y pista, los códigos de corrección de errores y otros detalles se escriben en los discos del disco duro, en formato magnético. El formateo de bajo nivel borra todos los datos de la unidad, de modo irreversible.

#### Aplicación de formateo de bajo nivel

Prácticamente todas las unidades de disco duro tiene formateo de fábrica. El formateo de bajo nivel suele ser innecesario, excepto en circunstancias muy especiales, descritas a continuación:

◆ Para cambiar el tamaño de bloques de la unidad. Digidesign desaconseja hacerlo. Los sistemas Digidesign reconocen únicamente bloques de 512 bytes.

◆ Para borrar datos definitivamente.

◆ Para limpiar una unidad migrada de un sistema operativo a otro (por ejemplo, de UNIX a Macintosh).

Si decide que se necesita aplicar formateo de bajo nivel, tenga en cuenta que la operación puede tardar tres horas o más (según el tamaño de la unidad). No apague ningún dispositivo y evite reinicializaciones de bus del ordenador durante la operación, o la unidad podría sufrir daños permanentes. Además, la unidad debe encenderse al menos 30 minutos antes de formatearla, para darle tiempo a efectuar recalibraciones y ajustes térmicos.

#### Formateo de alto nivel (inicialización)

El formateo de alto nivel, o *inicialización* de una unidad, sustituye los controladores, las particiones de volumen y el directorio de la unidad. Se crean datos de unidad y se instalan controladores para transmitir dicha información a la CPU principal. No se borra la unidad propiamente dicha, ni se realiza ninguna verificación.

#### Aplicación de formateo de alto nivel

La inicialización de una unidad de disco duro suele ser necesaria en las siguientes circunstancias:

- ◆ Si se está preparando una unidad aún sin inicializar para usarla por primera vez con un ordenador.
- ◆ Para cambiar la plataforma de una unidad. Por ejemplo, si va a pasar de Windows a Macintosh, debe reinicializar la unidad para adecuarla al nuevo sistema operativo.

◆ Si sospecha que se han dañado los directorios que contienen los datos de la unidad.

## Partición de unidades

La operación de partición divide una unidad física en varios volúmenes distintos, casi como si se crearan discos duros virtuales. La partición suele llevarse a cabo al inicializar la unidad.

*Los sistemas Mac OS 7.6.1 y posteriores permiten tratar unidades de más de 4096 MB como un solo volumen. Las unidades deben inicializarse con ExpressPro-Tools u otra utilidad que reconozca el límite de 2 terabytes. El tamaño límite de archivo es 2.048 MB.*

#### Tiempos de búsqueda en unidades con partición

Las búsquedas son más rápidas en unidades con particiones (siempre y cuando lectura y escritura se realicen en una misma partición), porque las cabezas sólo tienen que buscar dentro de los límites de la partición y no en toda la unidad.

También el tamaño de la partición afecta a la rapidez: es mayor cuanto más pequeña sea la partición. Pero en contrapartida es menor el espacio de almacenamiento contiguo. Al realizar una partición en una unidad, hay que tener en cuenta qué es lo más adecuado según los requisitos de espacio y rendimiento.

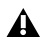

*No distribuya archivos de audio de una misma sesión en distintas particiones de una unidad, ya que esto es perjudicial para el rendimiento de la unidad.*

## Precauciones contra la fragmentación de archivos

Para incrementar la eficacia de grabación y reproducción, los datos deberían escribirse en el disco duro unos seguidos de otros, con lo que se minimizan los requisitos de búsqueda para ejecutarlos. Pero el ordenador no siempre es capaz de almacenar los archivos de sonido de este modo, y tiene que escribir donde encuentre espacio disponible.

En grabaciones multipista, las pistas de audio se escriben en archivos discretos, distribuidos uniformemente en el disco. Aunque no exista fragmentación de archivos individuales, la separación existente entre las pistas puede hacer que la reproducción requiera una búsqueda prolongada. Además el espacio restante en el disco estará esparcido, con lo que aumenta el riesgo de fragmentación de archivos en pases de grabación posteriores.

Cuanto mayor sea la fragmentación, mayor es el riesgo de que se produzcan errores de disco perjudiciales para la reproducción de audio, con la posibilidad de fallos de rendimiento.

*Si utiliza Norton Utilities, asegúrese de que la versión es la 4.0 o una posterior, para garantizar la compatibilidad con unidades HFS+.*

## Optimización (desfragmentación) de unidades

Para evitar la fragmentación, puede optimizar su unidad reorganizando los archivos de forma que ocupen posiciones contiguas. Casi todos los programas de software de optimización permiten realizar comprobaciones en una unidad para averiguar el porcentaje de fragmentación. Si la unidad presenta un grado de fragmentación entre moderado y alto, debería tomar medidas de optimización.

Si utiliza el sistema para operaciones de edición muy laboriosas, o elimina con frecuencia archivos de audio y fundidos en el disco duro, puede que sea preciso optimizar las unidades semanalmente o incluso más a menudo, ya que los discos duros de gran tamaño se fragmentan en poco tiempo.

## Copia de seguridad de datos antes de la optimización

Puesto que el proceso de optimización vuelve a escribir los datos, haga una copia de seguridad de los datos del disco duro antes de iniciar la operación. Debería usar una utilidad de disco duro para detectar y enmendar posibles problemas antes de optimizar los datos. Si los directorios están dañados antes de la optimización, puede haber graves pérdidas de datos.

## <span id="page-14-0"></span>Uso de unidades de disco Macintosh con sistemas **Windows**

Para asegurar la compatibilidad con sistemas para Macintosh, Pro Tools para Windows permite grabar y reproducir sesiones directamente desde una unidad formateada para Macintosh (HFS o HFS+) conectada a un sistema Windows. Para ello, todos los archivos de audio y sesiones de Macintosh deben estar guardados en unidades formateadas para Macintosh.

Para montar unidades HFS o HFS+ en un sistema Windows, debe usar la utilidad de software MacOpener*™*. Pro Tools para Windows incluye una versión de demostración de MacOpener.

Consulte la *Guía de referencia de Pro Tools* para más detalles sobre sesiones compartidas entre Macintosh y Windows.

## Instalación de MacOpener

Para usar unidades HFS o HFS+ formateadas para Macintosh, tendrá que instalar la utilidad de software MacOpener. La utilidad de instalación de MacOpener se instala en el disco duro durante la instalación de Pro Tools, en esta ubicación:

*Archivos de programa\Digidesign\Pro Tools Utilities\ MacOpener Demo*

#### Para instalar MacOpener:

1 Localice el archivo Setup.exe en la ubicación citada y haga doble clic para iniciar el instalador.

2 Siga las instrucciones en pantalla para instalar MacOpener.

3 Una vez completada la instalación, reinicie el ordenador.

## Activación del controlador MacOpener

Después de instalar MacOpener, debe activar el controlador correspondiente para instalar las unidades HFS y HFS+.

#### Para activar el controlador MacOpener:

1 En el menú Inicio, elija Programas > MacOpener > MacOpener Driver Preferences.

2 Bajo Driver Settings, seleccione Enable MacOpener Driver.

3 Bajo Extension Mapping, seleccione Do not add the PC extension to the Mac file name.

## Instalación de una unidad HFS

Si MacOpener se ha instalado y activado, no se requiere nada más para instalar las unidades HFS. Aparecerán como unidades de sistema normales después de conectarlas y reiniciar el ordenador.

## Formateo y mantenimiento de unidades HFS (y HFS+)

Aunque es posible usar MacOpener para formatear unidades HFS (y HFS+) desde un ordenador Windows, los resultados no están garantizados. Si tiene que formatear una unidad HFS, conéctela a un ordenador Macintosh y use el software ExpressPro-Tools de ATTO (incluido con Pro Tools).

#### No utilice software de utilidades de disco para Windows en unidades HFS

Programas de utilidades de disco para la plataforma Windows (como por ejemplo Norton Utilities para Windows) *no deberían* usarse en unidades HFS. Dichas utilidades no reconocen unidades con formateo HFS, y puede que intenten volver a formatearlas. Esto podría causar errores de formato en la unidad HFS y pérdida de datos.

Si tiene que llevar a cabo tareas de mantenimiento en una unidad con formato HFS, conecte la unidad a un ordenador Macintosh y use una utilidad para Macintosh.

## <span id="page-16-0"></span>capítulo 3

## Instalación de hardware Pro Tools

## Tarjetas Pro Tools TDM

Hay distintas tarjetas Pro Tools TDM, según la configuración del sistema. A continuación se detallan los componentes de tarjeta para cada configuración.

*Si va a instalar un sistema expandido en el ordenador, o va a utilizar un chasis de expansión para añadir tarjetas al sistema, consulte la Guía de sistemas expandidos incluida con Pro Tools.*

## Hardware Pro Tools 24 MIX

El hardware Pro Tools 24 MIX tiene dos configuraciones de fábrica:

Pro Tools 24 MIX. Incluye una sola tarjeta MIX Core y un cable de cinta TDM de 5 nodos para conectar otras tarjetas equipadas con TDM.

Pro Tools 24 MIXplus. Incluye una tarjeta MIX Core y una MIX Farm, además de un cable de cinta TDM de 5 nodos para conectar la tarjeta MIX Core a la MIX Farm y otras tarjetas equipadas con TDM.

#### **Tarieta MIX Core**

La tarjeta MIX Core permite realizar grabaciones y reproducciones de 24 bits, 64 pistas y E/S de 16 canales, directamente en disco en el sistema Pro Tools 24 MIX, y ofrece recursos DSP para tareas de mezcla y procesamiento.

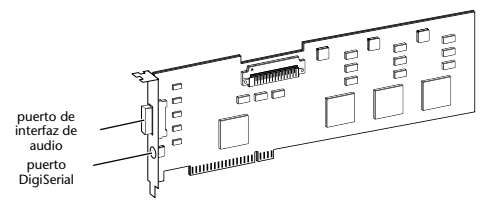

#### *Tarjeta MIX Core*

Esta tarjeta incluye un conector para una de las siguientes interfaces de audio: 888/24 I/O, 882/20 I/O o 1622 I/O. Si adquiere el adaptador de cables periférico de 16 canales opcional, podrá conectar dos interfaces de audio de 8 canales. El puerto DigiSerial sirve para conectar un dispositivo Universal Slave Driver de Digidesign, o uno de 9 patillas para usar con la opción Pro Tools MachineControl.

#### Tarjeta MIX Farm

La tarjeta MIX Farm ofrece más recursos DSP para mezclas y procesamiento, y programas de software DSP como los módulos adicionales DigiRack incluidos con Pro Tools. Esta tarjeta incluye un conector para una de las siguientes interfaces de audio: 888/24 I/O, 882/20 I/O o

1622 I/O. Si adquiere el adaptador de cables periférico de 16 canales opcional, podrá conectar dos interfaces de audio de 8 canales. El puerto DigiSerial sirve para conectar un dispositivo Universal Slave Driver de Digidesign, o uno de 9 patillas para usar con la opción Pro Tools MachineControl.

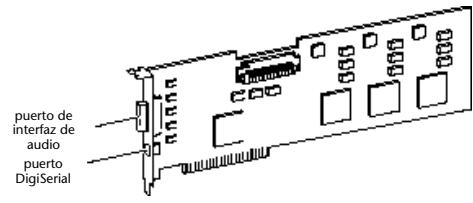

*Tarjeta MIX Farm*

## Hardware Pro Tools 24

El hardware de sistema de Pro Tools 24 se compone de una tarjeta de audio d24, una tarjeta DSP Farm y un cable de cinta TDM de 5 nodos para conectar ambas tarjetas.

## Tarjeta de audio d24

La tarjeta de audio d24 permite realizar grabaciones y reproducciones de 24 bits, 32 pistas y E/S de 16 canales, directamente en disco en el sistema Pro Tools 24. Esta tarjeta incluye un conector para una de las siguientes interfaces de audio: 888/24 I/O, 882/20 I/O o 1622 I/O. Si adquiere el adaptador de cables periférico de 16 canales opcional, podrá conectar dos interfaces de audio de 8 canales.

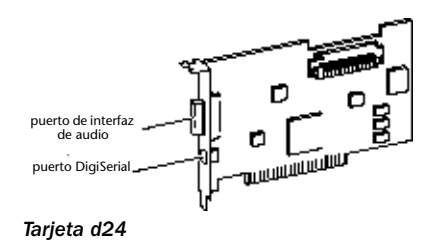

El puerto DigiSerial sirve para conectar un dispositivo Universal Slave Driver de Digidesign, o uno de 9 patillas para usar con la opción Pro Tools MachineControl.

## Tarjeta DSP Farm

La tarjeta DSP Farm ofrece al sistema Pro Tools 24 los recursos necesarios para las tareas de mezcla y procesamiento. Permite utilizar programas de software DSP tales como los módulos adicionales DigiRack incluidos con Pro Tools. También suministra un conector para una interfaz de audio de 8 canales.

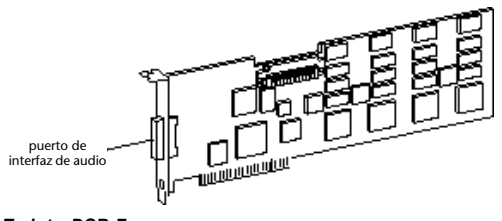

```
Tarjeta DSP Farm
```
*La interfaz de audio 1622 I/O no es compatible con la tarjeta DSP Farm. Debe conectarse a una tarjeta MIX Core, MIX Farm o d24. Cada una de éstas admite una sola interfaz 1622 I/O. La interfaz de audio 1622 I/O no es compatible con el adaptador de cables periférico de 16 canales opcional.*

## Cable de cinta TDM

El cable de cinta TDM se usa para conectar varias tarjetas al sistema Pro Tools, de modo que puedan compartir datos en el bus TDM.

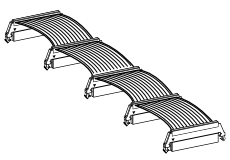

*Cable de cinta TDM*

<span id="page-18-0"></span>El sistema incluye un cable de 5 nodos. Si va a utilizar el sistema con un chasis de expansión, puede adquirir un cable TDM con más nodos, disponible a través de su proveedor de Digidesign.

## Instalación de tarjetas Pro Tools

#### Para instalar las tarietas Pro Tools:

1 Apague el ordenador y los dispositivos periféricos. Deje enchufado el cable de alimentación del ordenador para que esté conectado a tierra.

2 Abra la caja del ordenador. Las ilustraciones de esta sección muestran un Macintosh G3 azul y blanco y un Macintosh 9600. Con otros modelos de ordenador la instalación debería ser similar. Si tiene dudas sobre cómo instalar una tarjeta en el ordenador, consulte la documentación correspondiente.

*Antes de manipular tarjetas, toque una superficie metálica con conexión a tierra (por ejemplo, la caja de la fuente de alimentación dentro del ordenador) para eliminar posible electricidad estática de su ropa o de su cuerpo.*

3 Retire la tapa metálica situada detrás de la ranura de expansión que desea usar; debe soltar el tornillo (de haberlo) y deslizar la tapa para separarla del puerto de acceso.

4 Instale la tarjeta principal MIX Core o d24 (reloj principal con interfaz de audio principal) en la ranura de número más bajo del ordenador; para averiguar cuál es esa ranura, consulte la sección ["Orden correcto de ranuras" en la](#page-62-0)  [página 63.](#page-62-0)

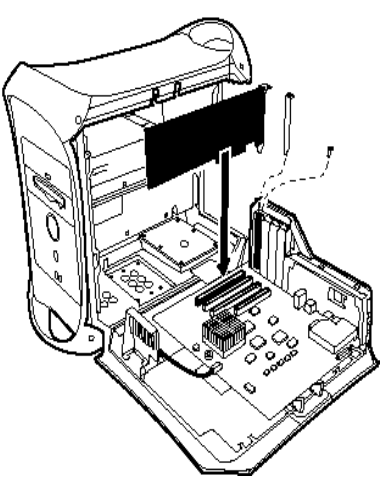

*Instalación de una tarjeta Pro Tools con Macintosh G3*

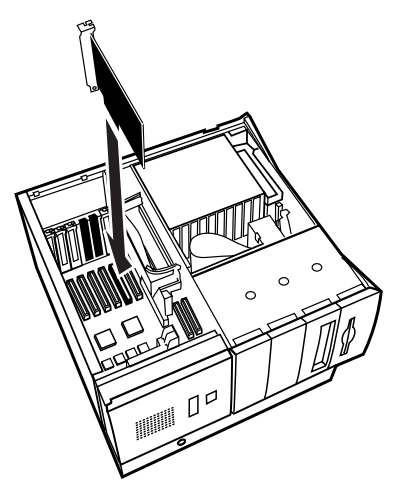

*Instalación de una tarjeta Pro Tools con Macintosh 9600*

5 Instale las demás tarjetas Digidesign en ranuras consecutivas.

Las tarjetas Pro Tools deben instalarse en un orden concreto, que dependerá de la numeración de ranuras del modelo de Macintosh en uso.

<span id="page-19-0"></span>*Véase el [Apéndice A, "Orden correcto de](#page-62-0)  [ranuras"](#page-62-0) para más información sobre cómo averiguar cuál es el orden de las ranuras del Power Macintosh.*

Agrupe las tarjetas similares (todas las MIX Farm juntas, etc.).

6 Si instala una tarjeta HBA SCSI, asígnele la ranura con el número más alto disponible.

Con ordenadores 9500 y 9600, la tarjeta HBA SCSI debería instalarse en una ranura anterior a la de la tarjeta de vídeo.

#### Conecte todas las tarjetas con TDM al cable de cinta TDM.

1 Conecte el primer nodo del cable a la primera tarjeta TDM. El cable TDM debe estar correctamente orientado: alinee los triángulos blancos de la clavija del cable con los triángulos de la tarjeta.

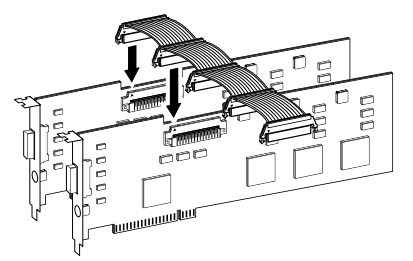

*Conexión del cable de cinta TDM a tarjetas MIX Core y MIX Farm*

2 Empuje suavemente para insertar totalmente el nodo en la tarjeta. Los dos pivotes laterales del conector del cable TDM encajarán con un chasquido cuando la clavija quede correctamente insertada. Para extraer el cable de cinta, presione hacia dentro sobre los pivotes del conector TDM.

3 Conecte los nodos restantes del cable TDM a las demás tarjetas.

*No se preocupe si hay conectores de éste sin utilizar. Éstos deberían estar después de la última tarjeta TDM.*

4 Asegure la colocación de las tarjetas con los tornillos de puerto de acceso de ranura previamente sacados y cierre el ordenador.

## Conexión de interfaces de audio

Pro Tools permite optar entre las interfaces 888/24 I/O, 882/20 I/O, *1622 I/O* y ADAT Bridge I/O. Todas ellas proporcionan entradas y salidas para el sistema.

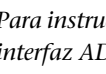

EI

*Para instrucciones sobre cómo conectar una interfaz ADAT Bridge I/O, véase la guía de instalación de ADAT Bridge I/O.*

#### Para conectar las interfaces de audio de Pro Tools:

1 Conecte la interfaz de audio principal a la tarjeta Mix Core o d24 principal, mediante el cable de interfaz suministrado. La interfaz de audio principal desempeña las funciones de reloj principal.

2 Conecte interfaces de audio adicionales a las demás tarjetas de audio de Digidesign.

Si va a conectar una interfaz 888/24, 882/20 o 1622 I/O a su sistema, conecte la interfaz 888/24 a la tarjeta principal de Pro Tools, seguida de cualquier interfaz 888/24 adicional conectada a las tarjetas teniendo en cuenta el orden de prioridad de éstas. Luego conecte las interfaces 882/20 o 1622 I/O a tarjetas subsiguientes.

Puede utilizar el adaptador de cables periférico de 16 canales opcional de Digidesign para conectar dos interfaces de audio de 8 canales a una sola tarjeta MIX Core, MIX I/O, d24 o MIX Farm.

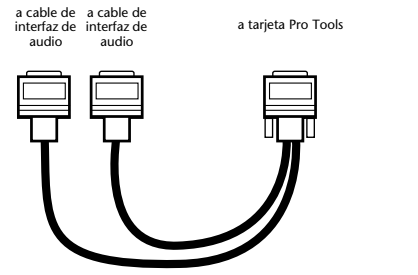

*adaptador de cables periférico de 16 canales (opcional)*

*La interfaz de audio 1622 I/O no es compatible con la tarjeta DSP Farm. Debe conectarse a una tarjeta MIX Core, MIX Farm o d24. Cada una de éstas admite una sola interfaz 1622 I/O. La interfaz de audio 1622 I/O no es compatible con el adaptador de cables periférico de 16 canales opcional.*

3 Si utiliza varias interfaces de audio, conecte Slave Clock Out de la interfaz principal a Slave Clock In de la segunda interfaz, mediante el cable BNC suministrado. Conecte Slave Clock Out de la segunda interfaz a Slave Clock In de la siguiente interfaz de audio (y así sucesivamente).

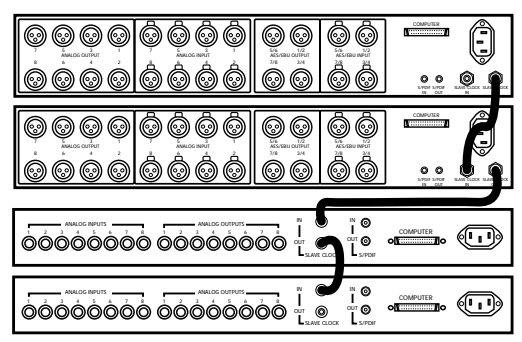

*Interconexión de interfaces de audio*

## <span id="page-22-0"></span>capítulo 4

## Conexión del estudio

En este capítulo se explica cómo conectar Pro Tools a un mezclador, un sistema de amplificación, grabadoras digitales y dispositivos de sincronización SMPTE.

La información se ofrece según el tipo de interfaz o de configuración de Pro Tools. Encontrará instrucciones concernientes a las interfaces:

- 888/24 I/O
- 882/20 I/O
- 1622 I/O

*Si tiene una interfaz ADAT Bridge I/O, consulte la Guía de la interfaz 24-Bit ADAT Bridge I/O para informarse sobre la conexión de la misma en su estudio.*

Al final del capítulo encontrará información general sobre la conexión de Pro Tools a equipos digitales, unidades de efectos y MIDI y dispositivos de sincronización SMPTE.

## Interfaz 888/24 I/O

En esta sección se explica el modo de empleo de cada uno de los conectores e indicadores de los paneles frontal y posterior del 888/24 I/O y se ofrecen sugerencias para realizar la conexión del 888/24 I/O al estudio de grabación.

## Panel frontal del 888/24 I/O

El 888/24 I/O tiene los siguientes indicadores en el panel frontal; se describen a continuación, de izquierda a derecha:

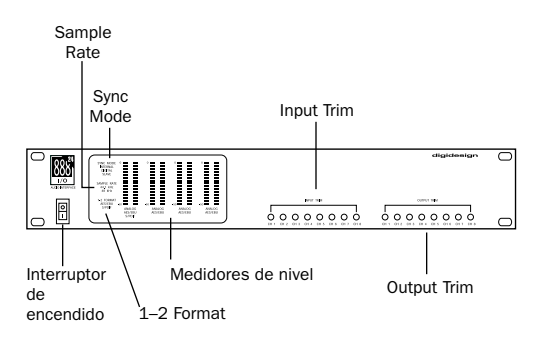

*Panel frontal del 888/24 I/O*

#### Interruptor de encendido

Con este interruptor se enciende el 888/24. La posición "I" significa encendido. La posición "O" significa apagado.

#### Sync Mode

Los diodos Sync Mode muestran la referencia del reloj de frecuencia de muestreo que está siendo utilizada por los convertidores analógicos-digitales (ADC) y por los convertidores digitales-analógicos (DAC).

Internal. Se trata del valor estándar del 888/24 I/O. En este modo, el oscilador interno de cristal (cuya frecuencia se ve determinada por el valor de frecuencia de muestreo en la ventana Session Setup) genera la frecuencia de muestreo del 888/24 I/O. El modo Internal debe estar activo en caso de que el 888/24 I/O no se encuentre sincronizado con una fuente externa de reloj.

Digital. Este valor indica que una señal de reloj de palabras AES/EBU o S/PDIF es la fuente de la frecuencia de muestreo del 888/24 I/O. Es el valor que se debe emplear para el material de entrada de grabadoras DAT u otros dispositivos digitales.

Para usar las entradas y salidas digitales del 888/24 I/O como envío y retorno de efectos a dispositivos de efectos digitales, debe configurar el 888/24 I/O en Internal Mode. Posteriormente, es necesario configurar el dispositivo de efectos digitales para que acepte un reloj digital externo (desde el 888/24 I/O) de manera que se sincronice con Pro Tools.

El 888/24 I/O sólo se puede sincronizar con los canales 1-2 de las entradas digitales y recibir sincronización de reloj de palabras en esos mismos canales. Si desea sincronizar el sistema con una fuente digital externa de reloj, debe conectarlo a las entradas digitales 1-2 del 888/24 I/O. En un sistema Pro Tools expandido, la interfaz de audio conectada a la primera tarjeta Pro Tools del sistema controla el reloj del sistema. La interfaz de audio actuará como la interfaz principal del sistema. El resto de las interfaces de audio serán secundarias.

*Dado que algunos dispositivos digitales de audio no mandan una señal de reloj correcta cuando no están reproduciendo, dejar el 888/24 I/O en Digital Sync Mode puede hacer que la reproducción de audio en Pro Tools no tenga la calidad deseada o que se reproduzca a un tono incorrecto. Si está empleando una E/S digital, cambie la opción de Sync Mode de Digital a Internal después de introducir el material.* 

Slave. Este diodo se enciende cuando la frecuencia de muestreo del 888/24 I/O está sincronizada con otra interfaz de audio Digidesign o con un dispositivo periférico de sincronización. En este modo, la frecuencia de muestreo de la interfaz secundaria se deriva de la frecuencia de la señal entrante del reloj principal en el puerto Slave Clock In (256x).

El 888/24 I/O cambia automáticamente a este modo cuando se conecta al puerto Slave Clock In la señal de Slave Clock Out de otra interfaz Digidesign, un Universal Slave Driver, un Video Slave Driver o un SMPTE Slave Driver.

En los sistemas expandidos Pro Tools, la salida del Super Clock de la interfaz de audio principal sincroniza todas las interfaces con exactitud de muestreo y mantiene todas las señales sincronizadas con la fase.

*Al conectar el sistema como dispositivo secundario a Universal Slave Driver, Video Slave Driver o SMPTE Slave Driver de Digidesign, configure la fuente del reloj en Internal. La interfaz de audio cambiará automáticamente al modo Slave al detectar el reloj de entrada de 256x.*

#### Indicadores Sample Rate y 1–2 Format

Estos diodos indican la frecuencia de muestreo del oscilador interno de cristal del 888/24 I/O y el formato digital (AES/EBU o S/PDIF) de la señal de entrada de audio en los canales 1 y 2.

La selección del formato digital para estos dos canales se realiza en la ventana Session Setup o en el cuadro de diálogo Hardware Setup. Los pares de entrada digital 3-4, 5-6 y 7-8 del 888/24 I/O son siempre AES/EBU. Sample Rate se configura en la ventana Session Setup o en el cuadro de diálogo Hardware Setup de Pro Tools.

El 888/24 I/O proporciona las frecuencias de muestreo siguientes:

48 kHz. Ésta es la frecuencia de muestreo estándar de muchos de los dispositivos de audio profesionales. Se recomienda usarla con dispositivos que no pueden recibir transferencias digitales a 44,1 kHz.

44,1 kHz. Ésta es la frecuencia de muestreo estándar de disco compacto y la frecuencia predeterminada de Pro Tools. Para evitar la conversión de la frecuencia de muestreo, se debe utilizar esta frecuencia si se está grabando material que se va a publicar en disco compacto.

*Al utilizar una fuente digital externa como una grabadora DAT, el panel frontal del 888/24 I/O indica sólo la frecuencia de muestreo del oscilador interno, no la de la fuente digital externa.*

#### Medidores de nivel

Los medidores de nivel del 888/24 I/O supervisan las salidas de canales de Pro Tools. Los niveles de entrada se supervisan en pantalla en el software Pro Tools.

El 888/24 I/O viene calibrado de fábrica de tal manera que una lectura de –18 dB corresponda al nivel de funcionamiento nominal del 888/24 I/O (que puede configurarse en +4 dBu o –10 dBV). Si envía la salida a un dispositivo analógico con un medidor VU, corresponderá a "0 VU" en el medidor VU.

Los diodos de color rojo de la interfaz de audio indican el código completo (el nivel más alto antes de que se produzca clipping) y clipping en las señales de salida de Pro Tools. Los medidores en pantalla en el software Pro Tools indican la presencia de clipping cuando existen al menos tres frecuencias de código completo consecutivas.

## Input Trim

Las entradas analógicas del 888/24 I/O vienen calibradas de fábrica a un nivel nominal de –18 dB con referencia a una señal de código completa. Significa que en el nivel de entrada de referencia nominal (bien +4 dBu, bien –10 dBV), hay 18 dB de margen superior antes de que se produzca clipping. Los potenciómetros de recorte de nivel de entrada permiten ajustar los niveles de entrada del 888/24 I/O para que coincidan con el nivel de funcionamiento del equipo externo. El ajuste se puede realizar con un destornillador de cruz.

## Output Trim

Las salidas analógicas del 888/24 I/O vienen calibradas de fábrica a un nivel nominal de –18 dB con referencia a una señal de código completa. Significa que en el nivel de salida de referencia nominal (bien +4 dBu, bien –10 dBV), hay 18 dB de margen superior antes de que se produzca clipping. Los potenciómetros de recorte de nivel de salida permiten ajustar los

niveles de salida del 888/24 I/O para que coincidan con el nivel de funcionamiento del equipo externo. El ajuste se puede realizar con un destornillador de cruz.

Si desea calibrar los niveles de entrada y salida del 888/24 I/O para que coincidan con los de la consola de mezclas y otros dispositivos del estudio de grabación, use Calibration Mode y el módulo adicional Signal Generator TDM en Pro Tools.

*Encontrará instrucciones sobre la calibración del 888/24 I/O en el [Capítulo 7, "Calibración del 888/24 I/O".](#page-58-0)*

## Panel posterior del 888/24 I/O

El 888/24 I/O tiene los siguientes conectores en el panel posterior; se describen a continuación, de izquierda a derecha:

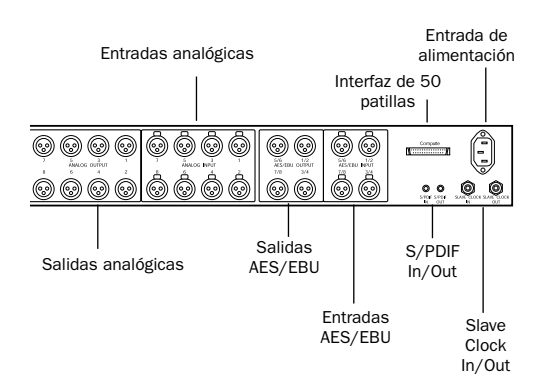

*Panel posterior del 888/24 I/O*

## Salidas de audio analógico

Son conectores XLR macho simétricos para realizar conexiones de salidas de audio analógico. Los ocho canales de salida están siempre activos. Las salidas analógicas del 888/24 I/O tienen convertidores digitalesanalógicos de 24 bits.

#### Entradas de audio analógico

Son conectores XLR hembra simétricos para realizar conexiones de entradas de audio analógico. Las entradas analógicas del 888/24 I/O tienen convertidores analógicosdigitales de 24 bits. Dado que los canales de entrada 1-8 del 888/24 I/O se pueden configurar mediante software en analógico o digital, la entrada analógica a uno de los pares del canal queda desactivada al seleccionar el formato de entrada digital para ese canal.

Los conectores de audio analógicos del 888/24 I/O son conectores XLR simétricos con la patilla 2 con tensión (o "+"); la patilla 3, sin tensión (o "–") y la patilla 1 con conexión a tierra.

#### Salidas digitales 1-8 AES/EBU

Los conectores de salida AES/EBU del 888/24 I/O son conectores XLR, simétricos de 3 conductores que envían un flujo de datos digital de 24 bits. La salida se encuentra continuamente activa en los conectores AES/EBU y S/PDIF incluso cuando el selector de entrada del 888/24 I/O esté configurado en analógico.

## Entradas digitales 1-8 AES/EBU

El formato digital AES/EBU se utiliza en un gran número de dispositivos de audio digitales profesionales, incluidas las grabadoras DAT. Los conectores de entrada AES/EBU de la interfaz son conectores XLR, simétricos, de 3 conductores que aceptan un flujo de datos digital completo de 24 bits.

Para las conexiones AES/EBU se recomiendan cables de 110 ohmios para su uso en instalaciones profesionales. Para obtener mejores resultados, la longitud del cable no debe exceder los 30 metros.

Los canales de entrada del 888/24 I/O se pueden configurar por pares mediante software en formato analógico o digital. La entrada digital a un par de canales queda desactivada al seleccionar el formato de entrada analógico para ese canal en el cuadro de diálogo Hardware Setup. La entrada a los canales de entrada 1–2 AES/EBU queda desactivada al seleccionar el formato digital S/PDIF para esas entradas en la ventana Session Setup de Pro Tools.

#### Conector de interfaz de 50 patillas

El conector Computer 1 de 50 patillas se utiliza para conectar el 888/24 I/O a una tarjeta MIX, de audio d24, E/S de disco o una tarjeta DSP Farm. Se adjunta el cable necesario con la interfaz de audio. Si va a conectar dos interfaces 888/24 I/O a una tarjeta MIX o una tarjeta d24, necesitará un adaptador de cables periférico de 16 canales (este cable se encuentra disponible en el distribuidor Digidesign).

## S/PDIF Digital Input/Output

El S/PDIF (Sony Philips Digital Interface Format) se utiliza en numerosos reproductores de CDs y grabadoras DAT profesionales y domésticos. Los conectores de entrada/salida S/PDIF del 888/24 I/O son conectores fonográficos (RCA) asimétricos de dos conductores que usan un flujo de datos digital completo de 24 bits. Para evitar las interferencias por radiofrecuencia, utilice un cable coaxial de 75 ohmios para realizar transferencias S/PDIF que no sea superior a 10 metros de longitud.

Dado que el formato de los canales de entrada 1–2 del 888/24 I/O se puede configurar mediante software en analógico o digital, la entrada a esos canales analógicos queda desactivada al seleccionar el formato de entrada analógico o el formato digital AES/EBU en la ventana Session Setup de Pro Tools. La salida se encuentra continuamente activa en los conectores de salida AES/EBU y S/PDIF, independientemente del formato de entrada digital seleccionado para los canales 1–2. Para evitar las interferencias por radiofrecuencia, utilice un cable coaxial de 75 ohmios para realizar transferencias S/PDIF que no sea superior a 10 metros de longitud.

#### Slave Clock In/Out

El Slave Clock Out es un conector estándar tipo BNC que envía una señal del Super Clock con frecuencia de muestreo de 256x para conectar de forma secundaria y sincronizar múltiples interfaces Digidesign y sincronizar todos los periféricos.

Al configurar el Sync Mode del 888/24 I/O en Internal, la conexión de una señal válida del Slave Clock Out a este puerto provocará la conmutación automática al modo Slave. Cuando el 888/24 I/O sea la interfaz principal o la primera interfaz en una cadena, Digital Mode anula la entrada Slave Clock y una señal entrante del Slave Clock Out no conmutará el 888/24 I/O al modo Slave.

Dado que a través de estos puertos pasa información de temporización de crucial importancia, se deberían usar cables RG-59 de 75 ohmios para realizar las conexiones y mantener una longitud total de cable inferior a 3 metros entre las interfaces.

#### Entrada de alimentación

Este conector admite un cable de alimentación de corriente alterna (CA) estándar. La interfaz selecciona la potencia automáticamente (100 V–240 V) y funcionará con un cable modular estándar al establecer la conexión a tomacorrientes CA en cualquier país.

## <span id="page-27-0"></span>Modificación de los niveles de funcionamiento de los canales individuales del 888/24 I/O

El 888/24 I/O está configurado de fábrica con unos niveles de funcionamiento para entradas y salidas de +4 dBu. Sin embargo, el 888/24 I/O permite conmutar individualmente cualquiera de las entradas o salidas analógicas a un nivel de funcionamiento de +4 dBu o –10 dBV moviendo los puentes internos en el tablero de circuitos.

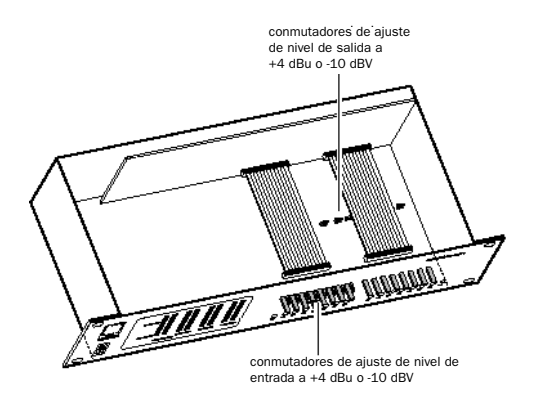

*Conmutadores de nivel de entrada y salida dentro del 888/24 I/O*

#### Para cambiar el nivel de funcionamiento de un canal de entrada:

1 Apague el ordenador y el 888/24 I/O.

2 Con un destornillador de cruz, retire los tornillos de la tapa superior del 888/24 I/O.

3 Con la ayuda de la llave hexagonal de 1/16" que se adjunta al 888/24 I/O, retire, con cuidado, los cuatro tornillos del panel frontal como se muestra en la bolsa que contiene la llave hexagonal.

4 Levante la tapa superior del 888/24 I/O.

5 Dentro del chasis del 888/24 I/O, al lado de cada uno de los recortes de entrada de canal, hay un conmutador con un puente que puede cambiarse de sitio. Localice el conmutador de puente para el canal que desea modificar. Levante con cuidado el puente del conector de 3 puntas. Colóquelo en la posición que corresponde al nivel de funcionamiento que desea. Para niveles de +4 dBu, debe colocar el puente sobre las dos puntas posteriores. Para niveles de –10 dBV, debe colocarlo sobre las dos puntas delanteras.

6 Después de haber realizado los cambios oportunos, vuelva a colocar la tapa superior del 888/24 I/O.

7 Monte los cuatro tornillos del panel frontal con la llave hexagonal.

8 Coloque los tornillos de la tapa superior con un destornillador de cruz.

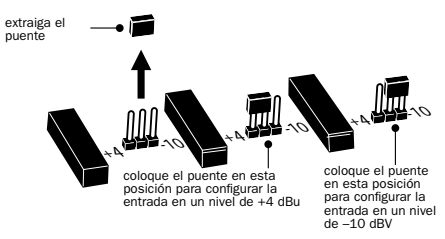

*Configuración de los conmutadores de puente de los niveles de entrada*

#### Para cambiar el nivel de funcionamiento de un canal de salida:

1 Apague el ordenador y el 888/24 I/O.

2 Con la ayuda de la llave hexagonal de 1/16" que se adjunta al 888/24 I/O, retire, con cuidado, los cuatro tornillos del panel frontal como se muestra en la bolsa que contiene la llave hexagonal.

3 Con la ayuda de un destornillador de cruz, retire los tornillos de la tapa superior del 888/24 I/O y levántela.

<span id="page-28-0"></span>4 Para encontrar los conmutadores de salida de canal, retire la parte frontal del cable de cinta en el lado derecho del chasis. Para realizar esto, agarre los dos extremos del conector negro y tire con cuidado.

5 Después de retirar el cable de cinta, verá ocho conmutadores de puente de 3 puntas, cada uno de ellos con un puente que puede cambiarse de lugar. Localice el conmutador para el canal que desea modificar.

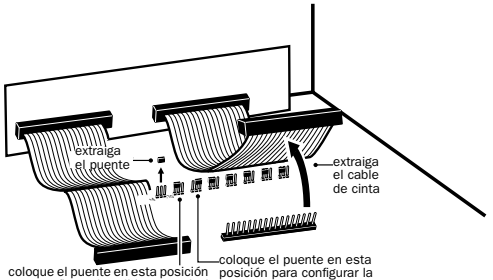

coloque el puente en esta posición<br>para configurar la salida en un nivel<br>de +4 dBu salida en un nivel de –10 dBV

#### *Configuración de los conmutadores de puente de los niveles de salida*

6 Levante con cuidado el puente del conmutador. Colóquelo en la posición que corresponde al nivel de funcionamiento que desea. Para niveles de +4 dBu, debe colocar el puente sobre las dos puntas de la izquierda. Para niveles de –10 dBV, debe colocarlo sobre las dos puntas de la derecha.

7 Después de haber realizado los cambios oportunos, vuelva a conectar el cable de cinta y coloque la tapa superior del 888/24 I/O.

8 Monte los cuatro tornillos del panel frontal con la llave hexagonal.

9 Coloque los tornillos de la tapa superior con un destornillador de cruz.

## Conexiones de señales al 888/24 I/O

Según el uso que se le vaya a dar al 888/24 I/O, la manera de conectarlo al estudio variará.

## Elección entre los modos de funcionamiento +4 dBu y –10 dBV

El 888/24 I/O se puede configurar para que funcione a niveles de entrada y de salida de +4 dBu o –10 dBV (véase ["Modificación de los](#page-27-0)  [niveles de funcionamiento de los canales](#page-27-0)  [individuales del 888/24 I/O" en la página 28\)](#page-27-0). Es importante que determine el modo de nivel de línea adecuado para su estudio. En modo +4 dBu, el 888/24 I/O es un dispositivo de audio digital de 24 bits capaz de producir señales de audio en torno a +26 dBu. Consulte el manual del usuario del mezclador, amplificador o procesador de efectos para comprobar si puede soportar esta carga. Si no puede, configure el 888/24 I/O para que funcione a niveles de línea de –10 dBV.

Cuando conecte un mezclador, tenga en cuenta lo siguiente:

◆ Si el mezclador no admite entradas de más de 1,5 V (RMS) a +4 dBu, configure el 888/24 I/O para que funcione con un nivel de línea de  $-10$  dBV.

◆ Si el mezclador admite entradas de hasta 8,5 V (RMS) o tiene atenuadores fijos o variables en las entradas, puede utilizar la configuración +4 dBu en el 888/24 I/O.

La mayoría de los manuales contienen especificaciones sobre las entradas de los dispositivos, e indican la presencia o ausencia de atenuadores fijos o variables. Si desea más información, consulte con el fabricante del mezclador o del amplificador.

## <span id="page-29-0"></span>Instalación del estudio

En el diagrama siguiente se ilustra una configuración de estudio típica en la que el 888/24 I/O se conecta a una consola de mezclas, dispositivos de efectos y otros equipos.

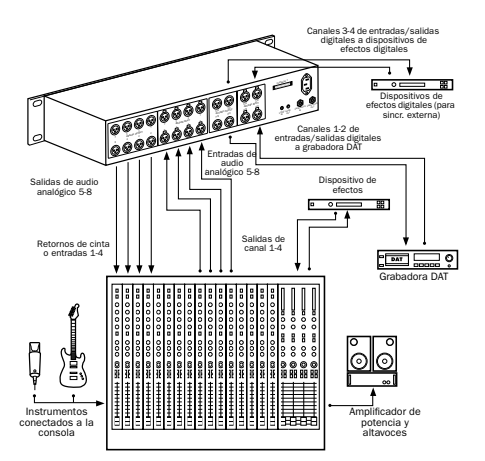

*Configuración típica de un estudio de grabación*

Los conectores de audio analógicos del 888/24 I/O son conectores XLR simétricos con la patilla 2 con tensión (o "+"), la patilla 3, sin tensión (o "–") y la patilla 1 con conexión a tierra.

Si conecta un sistema simétrico, la patilla 1 y el blindaje se deben conectar sólo a la entrada (no a la salida). Esta acción evitará la formación de bucles a tierra entre el blindaje y el conductor de la patilla 1.

Si conecta una señal asimétrica a las entradas o las salidas del 888/24 I/O, conecte sólo la patilla 2 a la señal "+" y las patillas 1 y 3 a tierra en todas las entradas.

## Uso de la interfaz 888/24 I/O como un convertidor de audio independiente

El 888/24 I/O se puede utilizar, además de en Pro Tools, como un convertidor independiente analógico-digital y digital-analógico de 8 canales y 24 bits.

#### Antes de usar el 888/24 I/O en modo independiente:

1 Apague el 888/24 I/O.

2 No encienda el ordenador mientras el 888/24 I/O se encuentre en modo independiente. Si lo hace, el 888/24 I/O dejará de funcionar en modo independiente.

#### Para usar el 888/24 I/O como convertidor analógico-digital independiente:

1 Apague cualquier dispositivo digital que pueda enviar señales de reloj de palabras a los puertos de entrada digitales de los canales 1-2 del 888/24 I/O.

2 Encienda el 888/24 I/O. El 888/24 I/O busca una señal de reloj de palabras en los canales 1-2 de los puertos de entrada digital.

3 Si el 888/24 I/O no detecta el reloj de palabras, funciona como un convertidor analógico-digital independiente usando el reloj interno. En este modo utilizará las entradas analógicas 1-8 y las salidas 1-8 AES/EBU.

*La frecuencia de muestreo predeterminada del 888/24 I/O en modo analógico-digital independiente es de 44,1 kHz. Para cambiar esta configuración a 48 kHz, abra el 888/24 I/O y manualmente restablézcala moviendo un conmutador de puente interno. Encontrará instrucciones al respecto en la Guía de instalación de la interfaz de audio 888/24 I/O.*

#### <span id="page-30-0"></span>Para usar el 888/24 I/O como convertidor analógico-digital independiente:

1 Asegúrese de que conecta un dispositivo digital que proporcione una señal de reloj de palabras a las entradas 1-2 AES/EBU del 888/24 I/O y de que está encendido.

2 Encienda el 888/24 I/O. El 888/24 I/O busca un reloj de palabras válido o una señal de reloj de palabras en los canales 1-2 de los puertos de entrada digitales.

3 Cuando reconozca una bloqueo de reloj de palabras válido, el 888/24 I/O entrará en Digital Mode y funcionará como un convertidor digitalanalógico independiente usando las entradas 1- 8 AES/EBU y las salidas analógicas 1-8.

La frecuencia de muestreo digital-analógica del 888/24 I/O viene determinada por la frecuencia de muestreo que detecta en los canales 1-2 de las entradas AES/EBU.

*El 888/24 I/O está predeterminado para escuchar una señal de reloj de palabras digital en los canales 1-2 de los puertos de entrada digital AES/EBU. Para usar un dispositivo S/PDIF como la fuente del reloj de palabras, debe cambiar el valor predeterminado abriendo el 888/24 I/O y moviendo un conmutador de puente interno. Encontrará instrucciones al respecto en la Guía de instalación de la interfaz de audio 888/24 I/O. Dicha guía ofrece también instrucciones para modificar otros parámetros predeterminados del modo independiente, como la frecuencia de muestreo o el silenciamiento DAC.*

#### Para volver el 888/24 I/O al funcionamiento basado en Pro Tools:

■ Encienda el ordenador.

– o –

■ Si el ordenador está encendido, ejecute Pro Tools.

## Interfaz 882/20 I/O

En esta sección se explica el modo de empleo de todos los conectores e indicadores de los paneles frontal y posterior del 882/20 I/O y se ofrecen sugerencias para realizar la conexión del 882/20 I/O al estudio de grabación.

## Panel frontal del 882/20 I/O

El 882/20 I/O tiene los siguientes indicadores en el panel frontal; se describen a continuación, de izquierda a derecha:

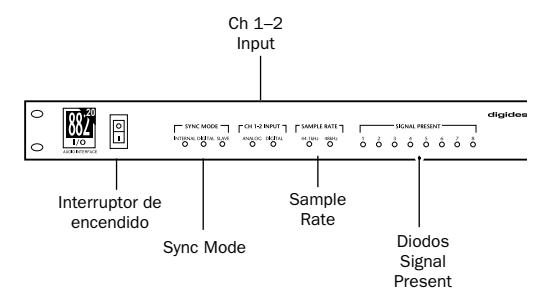

*Panel frontal del Digidesign 882/20 I/O*

## Interruptor de encendido

Con este interruptor se enciende el 882/20. La posición "I" significa encendido. La posición "O" significa apagado.

## Sync Mode

Los diodos Sync Mode muestran la referencia del reloj de frecuencia de muestreo que está siendo utilizada por los convertidores analógicos-digitales (ADC) y por los convertidores digitales-analógicos (DAC).

Internal. Se trata del valor estándar del 882/20 I/O. En este modo, el oscilador interno de cristal (cuya frecuencia se ve determinada por el valor de frecuencia de muestreo en la ventana Session Setup) genera la frecuencia de muestreo

del 882/20 I/O. El modo Internal debe estar activo en caso de que el 882/20 I/O no se encuentre sincronizado con una fuente externa de reloj.

Digital. Este valor indica que una señal de reloj de palabras S/PDIF es la fuente de la frecuencia de muestreo del 882/20 I/O. Es el valor que se emplearía para el material de entrada de unidades DAT u otros dispositivos digitales S/PDIF.

Para usar la entrada y salida digitales del 882/20 I/O como envío y retorno de efectos a un dispositivo de efectos digitales, debe configurar el 882/20 I/O en Internal Mode. Posteriormente, es necesario configurar el dispositivo de efectos digitales para que acepte un reloj digital externo (desde el 882/20 I/O) de manera que se sincronice con Pro Tools.

En un sistema expandido, la interfaz de audio conectada a la primera tarjeta Pro Tools del sistema controla el reloj del sistema. Esta interfaz de audio actúa entonces como la interfaz principal del sistema y el resto de las interfaces de audio serán secundarias. Únicamente la interfaz principal permite seleccionar la opción de Sync Mode. Las interfaces secundarias no permiten seleccionar este parámetro.

*Dado que algunos dispositivos digitales de audio no mandan una señal de reloj correcta cuando no están reproduciendo, dejar el 882/20 I/O en Digital Mode puede hacer que la reproducción de audio en Pro Tools no tenga la calidad deseada o que se reproduzca a un tono incorrecto. Si está empleando una E/S digital, cambie la opción de Sync Mode de Digital a Internal después de introducir el material.*

Slave. Este diodo se enciende cuando la frecuencia de muestreo del 882/20 I/O está sincronizada con otra interfaz de audio Digidesign o con un dispositivo periférico de sincronización. En este modo, la frecuencia de muestreo de la interfaz secundaria se deriva de la frecuencia de la señal entrante del reloj principal en el puerto de Slave Clock In (256x). El 882/20 I/O cambia automáticamente a este modo cuando se conecta al puerto Slave Clock In la señal de Slave Clock Out de otra interfaz Digidesign, un Universal Slave Driver, un Video Slave Driver o un SMPTE Slave Driver.

En los sistemas expandidos Pro Tools, la salida del Super Clock de la interfaz de audio principal bloquea todas las interfaces con exactitud de muestreo y mantiene todas las señales sincronizadas con la fase.

*Al conectar el sistema como dispositivo secundario a Universal Slave Driver, un Video Slave Driver o un SMPTE Slave Driver de Digidesign, configure la fuente del reloj en Internal. La interfaz de audio cambiará automáticamente al modo Slave al detectar el reloj de entrada de 256x.*

#### Ch 1–2 Input

Este diodo indica el formato (analógico o digital) de la señal de entrada de audio en los canales 1 y 2. Se pueden elegir las entradas analógica o digital para estos dos canales en la ventana Session Setup de Pro Tools. Los canales de entrada del 3 al 8 del 882/20 I/O son siempre analógicos.

## Sample Rate

Estos diodos muestran la frecuencia de muestreo actual del oscilador interno de cristal del 882/20 I/O, que puede ser de 44,1 kHz o 48 kHz. Se puede configurar en Pro Tools en la ventana Session Setup.

El 882/20 I/O proporciona las frecuencias de muestreo siguientes:

48 kHz. Ésta es la frecuencia de muestreo estándar de muchos de los dispositivos de audio profesionales. Se recomienda usarla con dispositivos que no pueden recibir transferencias digitales a 44,1 kHz.

44,1 kHz. Ésta es la frecuencia de muestreo estándar de disco compacto y la frecuencia predeterminada de Pro Tools. Para evitar la conversión de la frecuencia de muestreo, se debe utilizar esta frecuencia si se está grabando material que se va a publicar en disco compacto.

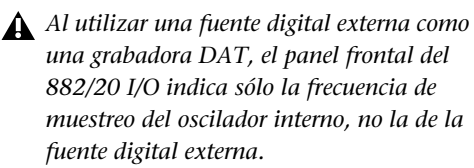

#### Diodos Signal Present

Estos diodos indican si la señal está presente (por encima del nivel de –30 dB) en una salida de canal determinada. Estos diodos indican la presencia de señales de salida de canales, no de señales de entrada. Las señales de entrada se supervisan en pantalla en el software Pro Tools. Los diodos no indican que se ha producido clipping. El clipping se indica a través de los medidores en pantalla del software Pro Tools.

## Panel posterior del 882/20 I/O

El 882/20 I/O tiene los siguientes conectores en el panel posterior; se describen a continuación, de izquierda a derecha:

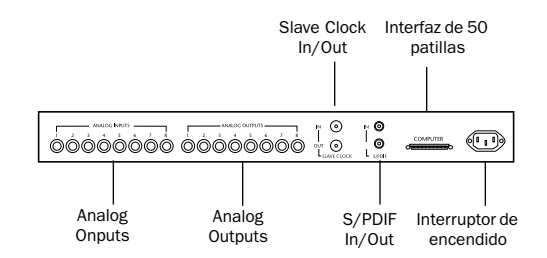

#### *Panel posterior del Digidesign 882/20 I/O*

#### Analog Inputs

Son conectores TRS simétricos de 1/4" para conexiones de entradas de audio analógico. Las entradas analógicas del 882/20 I/O tienen convertidores analógicos-digitales de 20 bits.

Los niveles de funcionamiento de entrada son intercambiables entre +4 dBu y –10 dBV. Las conexiones asimétricas son posibles mediante el uso de conectores TRS fonográficos mono estándar de 1/4".

Dado que el formato de los canales de entrada 1–2 del 882/20 I/O se puede configurar mediante software en analógico o digital S/PDIF, la entrada a esos canales analógicos queda desactivada al seleccionar el formato de entrada digital S/PDIF en el cuadro de diálogo Hardware Setup de Pro Tools.

Las entradas analógicas del 882/20 I/O vienen calibradas de fábrica a un nivel nominal de –14 dB con referencia a una señal de código completa. Significa que en el nivel de entrada de referencia nominal (bien +4 dBu, bien –10 dBV), hay 14 dB de margen superior antes de que se produzca clipping.

#### Analog Outputs

Son conectores TRS simétricos de 1/4" para conexiones de salidas de audio analógico. Las salidas analógicas del 882/20 I/O tienen convertidores digitales-analógicos de 20 bits.

Los ocho canales de salida están siempre activos. Los niveles de funcionamiento de salida son conmutables entre +4 dBu y –10 dBV. Las conexiones asimétricas son posibles mediante el uso de conectores TRS fonográficos mono estándar de 1/4".

Las salidas analógicas del 882/20 I/O vienen calibradas de fábrica a un nivel nominal de –14 dB con referencia a una señal de código completa. Significa que en el nivel de salida de referencia nominal (bien +4 dBu, bien –10 dBV), hay 14 dB de margen superior antes de que se produzca clipping.

#### Slave Clock In/Out

El Slave Clock Out es un conector estándar tipo BNC que envía una señal del Super Clock maestro con frecuencia de muestreo de audio 256x para conectar de forma secundaria y sincronizar múltiples interfaces Digidesign y sincronizar todos los periféricos.

El Slave Clock In es un conector estándar tipo BNC diseñado para recibir una señal Slave Clock Out de otra interfaz Digidesign, un Universal Slave Driver*™*, un Video Slave Driver*™*o un SMPTE Slave Driver*™* para sincronizar múltiples interfaces Digidesign y todos los periféricos.

Al configurar el Sync Mode del 882/20 I/O en Internal, la conexión de una señal válida del Slave Clock Out a este puerto provocará la conmutación automática al modo Slave. Cuando el 882/20 I/O sea la interfaz principal o la primera interfaz en una cadena, Digital Mode anula la entrada Slave Clock y una señal entrante del Slave Clock Out no conmutará el 882/20 al modo Slave.

Dado que a través de estos puertos pasa información de temporización de crucial importancia, se deberían usar cables RG-59 de 75 ohmios para realizar las conexiones y mantener una longitud total de cable inferior a 3 metros entre las interfaces.

#### Entrada/salida digital S/PDIF

El S/PDIF (Sony Philips Digital Interface Format) se utiliza en numerosos reproductores de CDs y grabadoras DAT profesionales y domésticos. Los conectores S/PDIF del 882/20 I/O son conectores asimétricos fonográficos (RCA) de 2 conductores. Dado que el formato de los canales de entrada 1–2 del 882/20 I/O se puede configurar mediante software en analógico o digital, la entrada a esos canales analógicos queda desactivada al seleccionar el formato de entrada analógico en el cuadro de diálogo Hardware Setup de Pro Tools. La salida está continuamente activa en el conector de salida S/PDIF, incluso si el selector de entrada del 882/20 I/O se configura en Analog en el cuadro de diálogo Hardware Setup. Para evitar las interferencias por radiofrecuencia, utilice un cable coaxial de 75 ohmios para realizar transferencias S/PDIF que no sea superior a 10 metros de longitud.

#### Conector de interfaz de 50 patillas

El conector de 50 patillas se utiliza para conectar el 882/20 I/O a una tarjeta MIX, d24, E/S de disco o una tarjeta DSP Farm. El cable se suministra con la interfaz de audio. Si va a conectar dos interfaces 882/20 I/O a una tarjeta <span id="page-34-0"></span>MIX o una tarjeta d24, necesitará un adaptador de cables periférico de 16 canales (este cable se encuentra disponible en el distribuidor Digidesign).

## Entrada de alimentación

Este conector admite un cable de alimentación de corriente alterna (CA) estándar. La interfaz selecciona la potencia automáticamente (100 V–240 V) y funcionará con un cable modular estándar al establecer la conexión a tomacorrientes CA en cualquier país.

## Conexiones de señales al 882/20 I/O

Según el uso que se le vaya a dar al 882/20 I/O, la manera de conectarlo al estudio variará.

## Elección entre los modos de operación +4 dBu y –10 dBV

El 882/20 I/O se puede configurar para que funcione a niveles de entrada y de salida de +4 dBu o –10 dBV. Es importante que determine el modo de nivel de línea adecuado para su estudio. En modo +4 dBu, el 882/20 I/O es un dispositivo de audio digital de 20 bits capaz de producir señales de audio en torno a +18 dBu. Consulte el manual del usuario del mezclador, amplificador o procesador de efectos para comprobar si puede soportar esta carga. Si no puede, configure el 882/20 I/O para que funcione a niveles de línea de –10 dBV.

Cuando conecte un mezclador, tenga en cuenta lo siguiente:

◆ Si el mezclador no admite entradas de más de 1,5 V (RMS) a +4 dBu, configure el 882/20 I/O para que funcione con un rango de nivel de –10 dBV.

◆ Si el mezclador admite entradas de hasta 8,5 V (RMS) o tiene atenuadores fijos o variables en las entradas, puede utilizar la configuración +4 dBu en el 882/20 I/O.

La mayoría de los manuales contienen especificaciones sobre las entradas de los dispositivos, e indican la presencia o ausencia de atenuadores fijos o variables. Si desea más información, consulte con el fabricante del mezclador o del amplificador.

## Instalación del estudio

Los diagramas siguientes ofrecen orientación sobre conexiones del equipo en el sistema. La Figura 1 ilustra una configuración de estudio con el 882 I/O conectado a una consola de mezclas, con efectos y otros elementos también dirigidos a la consola.

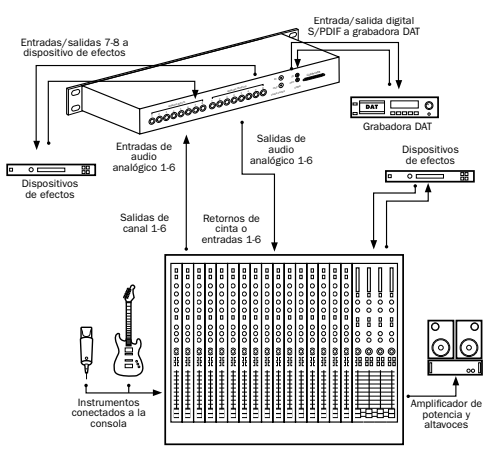

*Figura 1. Configuración de estudio típica con conexiones al mezclador*

El diagrama de la [Figura 2](#page-35-0) muestra una instalación sin mezclador en la que los efectos y las demás unidades de supervisión se conectan directamente al 882/20 I/O.

<span id="page-35-0"></span>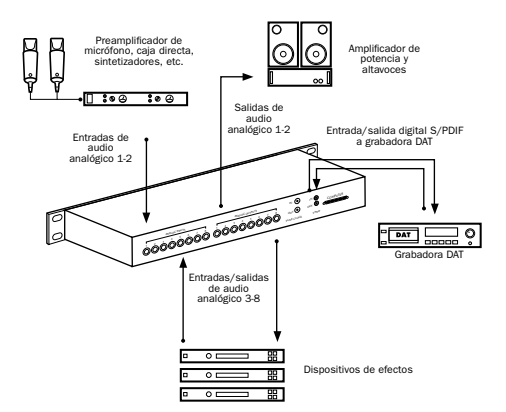

*Figura 2. Configuración de estudio típica sin mezclador*

## Uso de la interfaz 882/20 I/O como un convertidor de audio independiente

El 882/20 I/O se puede utilizar, además de en Pro Tools, como un convertidor independiente analógico-digital y digital-analógico de 2 canales y 20 bits.

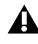

*En modo independiente el 882/20 I/O siempre funciona a –10 dBV.*

#### Antes de usar el 882/20 I/O en modo independiente:

1 Apague el 882/20 I/O.

2 No encienda el ordenador mientras el 882/20 I/O se encuentre en modo independiente. Si lo hace, el 882/20 I/O dejará de funcionar en modo independiente.

#### Para usar el 882/20 I/O como convertidor analógico-digital independiente:

1 Apague cualquier dispositivo digital que pueda enviar señales de reloj de palabras a la entrada digital S/PDIF del 882/20 I/O.

2 Encienda el 882/20 I/O. El 882/20 I/O busca una señal de reloj de palabras en los canales 1-2 de los puertos de entrada digital.

3 Si el 882/20 I/O no detecta el reloj de palabras, funciona como un convertidor analógico-digital independiente usando el reloj interno. En este modo utilizará las entradas 1-2 analógicas y la salida S/PDIF.

*En modo independiente, el 882/20 funciona sólo a una frecuencia de muestreo de 44,1 kHz. Si desea convertir señales analógicas a audio digital de 48 kHz, debe ejecutar Pro Tools (o cualquier otro software compatible con 882/20 I/O) para cambiar la frecuencia de muestreo predeterminada.*

#### Para usar el 882/20 I/O como convertidor digitalanalógico independiente:

1 Compruebe que un dispositivo digital que proporcione una señal de reloj de palabras esté conectado a la entrada S/PDIF del 882/20 I/O y que esté encendido.

2 Encienda el 882/20 I/O. El 882/20 I/O buscará un reloj de palabras válido en la entrada S/PDIF.

3 Cuando reconozca una sincronización de reloj de palabras válida, el 882/20 I/O entrará en Digital Mode y funcionará como un convertidor digital-analógico independiente usando la entrada S/PDIF y las salidas analógicas 1-2.

La frecuencia de muestreo del 882/20 I/O la determina la frecuencia de muestreo que detecta en la entrada S/PDIF.
#### <span id="page-36-0"></span>Para volver el 882/20 I/O al funcionamiento basado en Pro Tools:

- Encienda el ordenador.
	- o –
- Si el ordenador está encendido, ejecute Pro Tools.

# Interfaz 1622 I/O

En esta sección se da una explicación sobre el modo de empleo de los conectores e indicadores de los paneles frontal y posterior del 1622 I/O y se ofrecen sugerencias para realizar la conexión del 1622 I/O al estudio de grabación.

# Panel frontal del 1622 I/O

El 1622 I/O tiene los siguientes indicadores en el panel frontal; se describen a continuación, de izquierda a derecha:

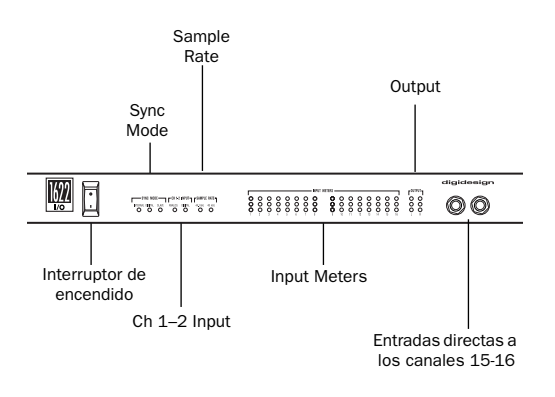

#### *Panel frontal del Digidesign 1622 I/O*

### Interruptor de encendido

Con este interruptor se enciende el 1622 I/O. La posición "I" significa encendido. La posición "O" significa apagado.

## Sync Mode

Los diodos Sync Mode muestran la referencia del reloj de frecuencia de muestreo que está siendo utilizada por los convertidores analógicos-digitales (ADC) y por los convertidores digitales-analógicos (DAC).

Internal. Se trata del valor estándar del 1622 I/O. En este modo, el oscilador interno de cristal (cuya frecuencia se ve determinada por el valor de frecuencia de muestreo en la ventana Session Setup) genera la frecuencia de muestreo del 1622 I/O. El modo Internal debe estar activo en caso de que el 1622 I/O no se encuentre sincronizado con una fuente externa de reloj.

Digital. Este valor indica que una señal de reloj de palabras S/PDIF es la fuente de la frecuencia de muestreo del 1622 I/O. Es el valor que se emplearía para el material de entrada de unidades DAT u otros dispositivos digitales S/PDIF.

Para usar la entrada y salida digital del 1622 I/O como envío y retorno de efectos a un dispositivo de efectos digitales, debe configurar el 1622 I/O en Internal Mode. Configure el dispositivo de efectos digitales para que acepte un reloj digital externo (del 1622 I/O) de manera que se sincronice con Pro Tools.

En los sistemas expandidos Pro Tools, la salida del Super Clock de la interfaz de audio principal sincroniza todas las interfaces con exactitud de muestreo y mantiene todas las señales sincronizadas con la fase.

<span id="page-37-0"></span>*Dado que algunos dispositivos digitales de audio no mandan una señal de reloj correcta cuando no están reproduciendo, dejar el 1622 I/O en Digital Mode puede hacer que la reproducción de audio en Pro Tools no tenga la calidad deseada o que se reproduzca a un tono incorrecto. Si está empleando una E/S digital, cambie la opción de Sync Mode de Digital a Internal después de introducir el material.*

Slave. Este diodo se enciende cuando el 1622 I/O está sincronizado con otra interfaz de audio Digidesign o con un dispositivo periférico de sincronización. En este modo, la frecuencia de muestreo de la interfaz secundaria se deriva de la frecuencia de la señal entrante del reloj principal en el puerto de Slave Clock In (256x). Si el Sync Mode está configurado en Internal, la conexión de una señal del Slave Clock Out desde otra interfaz Digidesign o dispositivo periférico de sincronización del puerto Slave Clock In del 1622 I/O provocará la conmutación automática al modo Slave.

En los sistemas expandidos Pro Tools, la salida del Super Clock de la interfaz de audio principal sincroniza todas las interfaces con exactitud de muestreo y mantiene todas las señales sincronizadas con la fase.

*Al conectar el sistema como dispositivo secundario a Universal Slave Driver, Video Slave Driver o SMPTE Slave Driver de Digidesign, configure la fuente del reloj en Internal. La interfaz de audio cambiará automáticamente al modo Slave al detectar el reloj de entrada de 256x.*

#### Ch 1–2 Input

Este diodo indica el formato (analógico o digital) de la señal de entrada de audio en los canales 1 y 2. Se pueden elegir las entradas analógica o digital para estos dos canales en la ventana Session Setup o en el cuadro de diálogo Hardware Setup de Pro Tools. Los canales de entrada del 3 al 16 del 1622 I/O son siempre analógicos.

### Sample Rate

Estos diodos muestran la frecuencia de muestreo actual del oscilador interno de cristal del 1622 I/O, que puede ser de 44,1 kHz o 48 kHz. Se configura en la ventana Session Setup o en el cuadro de diálogo Hardware Setup de Pro Tools.

El 1622 I/O proporciona las frecuencias de muestreo siguientes:

48 kHz. Ésta es la frecuencia de muestreo estándar de muchos de los dispositivos de audio profesionales. Se recomienda usarla con dispositivos que no pueden recibir transferencias digitales a 44,1 kHz.

44.1 kHz. Ésta es la frecuencia de muestreo estándar de disco compacto y la frecuencia predeterminada de Pro Tools. Para evitar la conversión de la frecuencia de muestreo, se debe utilizar esta frecuencia si se está grabando material que se va a publicar en disco compacto.

*Al utilizar una fuente digital externa como una grabadora DAT, el panel frontal del 1622 I/O indica sólo la frecuencia de muestreo del oscilador interno, no la de la fuente digital externa.*

#### <span id="page-38-0"></span>Input Meters

Estos diodos indican la presencia o ausencia de la señal en una entrada de canal determinada. El segmento 1 (verde) indica –20,0 dB. El segmento 2 (amarillo) indica –3,0 dB. El segmento 3 (rojo) indica –0,1 dB.

### Output Meters

Estos diodos indican la presencia o ausencia de la señal en una de las dos salidas. El segmento 1 (verde) indica –20,0 dB. El segmento 2 (amarillo) indica –3,0 dB. El segmento 3 (rojo) indica –0,1 dB.

#### Entradas directas a los canales 15-16

Son conectores TRS simétricos de 1/4" para conexiones de entradas de audio del panel frontal.

Las entradas se pueden calibrar individualmente desde los niveles de línea de +4 dBu a –10 dBV y superiores en intervalos de ganancia de 2 dB utilizando el cuadro de diálogo Other Options (Setups > Hardware > Other Options). Esto permite que el 1622 I/O acomode cualquier entrada de nivel de línea estándar, incluidos sintetizadores, muestreadores y dispositivos de efectos. Las conexiones asimétricas son posibles mediante el uso de conectores TRS fonográficos mono estándar de 1/4".

# Panel posterior del 1622 I/O

El 1622 I/O tiene los siguientes conectores en el panel posterior; se describen a continuación, de izquierda a derecha:

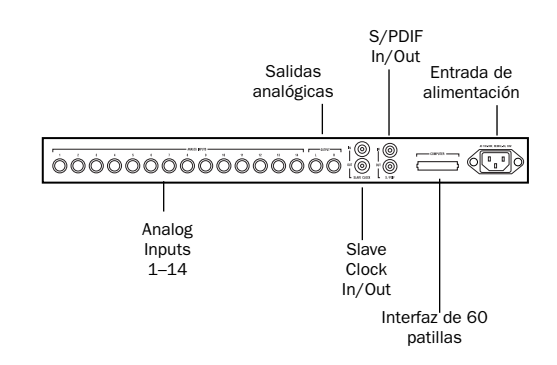

*Panel posterior del Digidesign 1622 I/O*

### Analog Inputs 1–14

Son conectores TRS simétricos de 1/4" para conexiones de entradas de audio analógico.

Las entradas se pueden calibrar individualmente desde los niveles de línea de +4 dBu a –10 dBV y superiores en intervalos de ganancia de 2 dB utilizando el cuadro de diálogo Other Options (Setups > Hardware > Other Options). Esto permite que el 1622 I/O acomode cualquier entrada de nivel de línea estándar, incluidos sintetizadores, muestreadores y dispositivos de efectos. Las conexiones asimétricas son posibles mediante el uso de conectores TRS fonográficos mono estándar de 1/4".

Las entradas analógicas del 1622 I/O vienen calibradas de fábrica a un nivel nominal de –14 dB con referencia a una señal de código completa. Significa que en el nivel de entrada de referencia nominal puede haber 14 dB de margen superior antes de que se produzca clipping, según el nivel de entrada que haya configurado en el cuadro de diálogo Other Options.

<span id="page-39-0"></span>Dado que el formato de los canales de entrada 1–2 del 1622 I/O se puede configurar mediante software en analógico o digital S/PDIF, la entrada a esos canales analógicos queda desactivada al seleccionar el formato de entrada digital S/PDIF en el cuadro de diálogo Hardware Setup de Pro Tools.

### Analog Outputs L-R

Son conectores TRS simétricos de 1/4" para conexiones de salidas de audio analógico. Llevan los canales de salida principales 1-2 de Pro Tools. Las salidas analógicas tienen convertidores digitales-analógicos de 24 bits. Los dos canales de salida están siempre activos. Los niveles de funcionamiento de salida son conmutables entre +4 dBu y –10 dBV.

Las conexiones asimétricas son posibles mediante el uso de conectores TRS fonográficos mono estándar de 1/4".

Las salidas analógicas del 1622 I/O vienen calibradas de fábrica a un nivel nominal de –14 dB con referencia a una señal de código completa. Significa que en el nivel de salida de referencia nominal (bien +4 dBu, bien –10 dBV), hay 14 dB de margen superior antes de que se produzca clipping.

## Slave Clock In/Out

El Slave Clock Out es un conector estándar tipo BNC que envía una señal del Super Clock maestro con frecuencia de muestreo de audio 256x para conectar de forma secundaria y sincronizar múltiples interfaces de audio y sincronizar todos los periféricos.

Al configurar el Sync Mode del 1622 I/O en Internal, la conexión de una señal válida del Slave Clock Out al puerto del Slave Clock In provocará la conmutación automática al modo Slave. Cuando el 1622 I/O sea la interfaz

principal o la primera interfaz en una cadena, Digital Mode anulará la entrada Slave Clock y una señal entrante del Slave Clock Out no conmutará el 1622 I/O al modo Slave.

Dado que a través de estos puertos pasa información de temporización de crucial importancia, se deberían usar cables RG-59 de 75 ohmios para realizar las conexiones y mantener una longitud total de cable inferior a 3 metros entre las interfaces.

### Entrada/salida digital S/PDIF

El S/PDIF (Sony Philips Digital Interface Format) se utiliza en numerosos reproductores de CDs y grabadoras DAT profesionales y domésticos. Los conectores S/PDIF del 1622 I/O son conectores de 24 bits, asimétricos, fonográficos (RCA) de 2 conductores.

Dado que el formato de los canales de entrada 1–2 del 1622/20 I/O se puede configurar mediante software en analógico o digital, la entrada a esos canales digitales queda desactivada al seleccionar el formato de entrada analógico en el cuadro de diálogo Hardware Setup de Pro Tools.

La salida está continuamente activa en el conector de salida S/PDIF, incluso si el selector de entrada del 1622 I/O se configura en Analog en el cuadro de diálogo Hardware Setup. Para evitar las interferencias por radiofrecuencia, utilice un cable coaxial de 75 ohmios para realizar transferencias S/PDIF que no sea superior a 10 metros de longitud.

## Conector de interfaz de 60 patillas

Este conector de 60 patillas se usa para conectar el 1622 I/O a una tarjeta MIX o tarjeta d24. Se adjunta el cable de interfaz adecuado con el 1622 I/O.

### <span id="page-40-0"></span>Entrada de alimentación

Este conector admite un cable de alimentación de corriente alterna (CA) estándar. La interfaz 1622 I/O selecciona la potencia automáticamente (100 V–240 V) y funcionará con un cable modular estándar al establecer la conexión a tomacorrientes CA en cualquier país.

# Conexiones de señales a la interfaz del 1622 I/O

Según el uso que se le vaya a dar al 1622 I/O, la manera de conectarlo al estudio variará.

# Ajuste de los niveles de ganancia del 1622 I/O

Los niveles de entrada del 1622 I/O se ajustan a través del software Pro Tools para acomodar diversos niveles de salida del equipo. Para obtener unos rendimientos señal/ruido y de fidelidad óptimos, debe ajustar las entradas según los dispositivos que les conecte.

Después de haber instalado, configurado y ejecutado Pro Tools, consulte las instrucciones que se detallan a continuación para ajustar los niveles de ganancia de entrada para el 1622 I/O.

*Para obtener un rendimiento señal/ruido óptimo, configure la ganancia de entrada del 1622 I/O en +4 dBu al grabar dispositivos que proporcionan este nivel de salida.*

#### Para ajustar la ganancia de nivel de entrada en el 1622 I/O:

1 Conecte el instrumento o dispositivo al 1622 I/O.

- 2 En Pro Tools seleccione Setups > Hardware.
- 3 Haga clic en Other Options.

4 Configure el control deslizante de recorte de entrada para que coincida con el nivel de salida del instrumento conectado Consulte la documentación del fabricante para más detalles. Si desconoce el nivel de salida del dispositivo, use el nivel de recorte de entrada predeterminado y, a continuación, ajuste con precisión la ganancia del nivel de entrada siguiendo el proceso que se describe a continuación.

5 Seleccione el nivel de ganancia de salida deseado: +4 dBu o –10 dBV; luego haga clic en Done.

#### Para ajustar con precisión la ganancia del nivel de entrada:

1 Cree una pista de entrada auxiliar. Puede ser mono o estéreo según el dispositivo que esté supervisando.

2 Configure la entrada de la pista en el canal de entrada del 1622 I/O que acaba de configurar en el cuadro de diálogo Other Options.

3 Toque el instrumento con el volumen al máximo y envíe una señal constante al 1622 I/O (no podrá oír la señal de entrada cuando ajuste los niveles en este cuadro de diálogo, pero puede ver los niveles en los medidores de entrada del 1622 I/O).

4 Tenga en cuenta el lugar en el que se registre la señal de salida del instrumento en los medidores en pantalla en Pro Tools.

5 En el cuadro de diálogo Other Options, ajuste el control deslizante de recorte de entrada para incrementar o reducir la ganancia de modo que se obtenga el nivel de señal máximo sin clipping.

<span id="page-41-0"></span>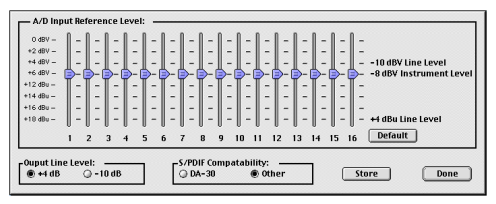

*Ajuste de controles de entrada en el cuadro de diálogo Other Options*

6 Haga lo mismo para otros instrumentos o entradas.

- 7 Haga clic en Store y, a continuación, en Done.
- 8 Cuando haya acabado, haga clic en OK.
- *Las configuraciones del nivel de recorte de entrada, el nivel de línea de salida y la frecuencia de muestreo se guardan en memoria no volátil, por lo que el 1622 I/O las retendrá cuando se usen en el modo independiente.*

## Instalación del estudio

Los diagramas de esta sección ofrecen orientación sobre conexiones del equipo en el sistema. La Figura 3 ilustra una configuración de estudio con el 1622 I/O conectado a una consola de mezclas, con efectos y otros elementos también dirigidos a la consola.

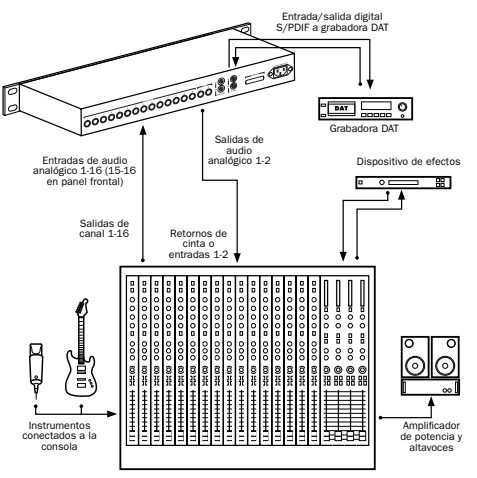

*Figura 3. Configuración de estudio típica con mezclador*

La Figura 4 muestra una instalación sin mezclador en la que los procesadores de efectos y las demás unidades de supervisión se conectan directamente al 1622 I/O.

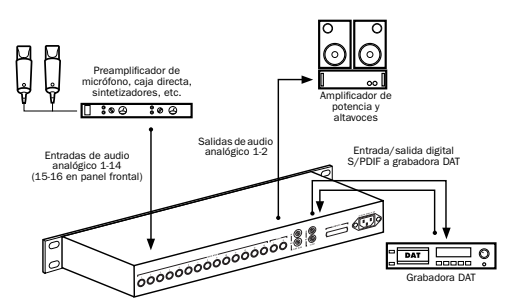

*Figura 4. Configuración de estudio típica sin mezclador*

# <span id="page-42-0"></span>Uso de la interfaz 1622 I/O como un convertidor de audio independiente

El 1622 I/O se puede utilizar, además de en Pro Tools, como un convertidor independiente analógico-digital de 20 bits y digital-analógico de 24 bits de 2 canales.

Los niveles de entrada y salida vienen determinados por la última configuración guardada haciendo clic en el botón Store en el cuadro de diálogo Other Options (elija Setups > Hardware y haga clic en Other Options).

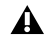

*Si no se ha guardado ninguna configuración de nivel de entrada, los niveles de entrada predeterminados son +4 dBu y los de salida –10 dBV.*

No hay controles de panorámico de audio en modo independiente. Los canales de número impar se configuran con el panorámico de audio completamente hacia la izquierda y los de número par, hacia la derecha. Los instrumentos mono se reproducirán por la salida L o por la R, pero no por las dos. Los instrumentos estéreo se reproducirán por las salidas L y R. La ganancia de salida se debe controlar desde los instrumentos conectados.

#### Antes de usar el 1622 I/O en modo independiente:

1 Apague el 1622 I/O.

2 No encienda el ordenador mientras el 1622 I/O se encuentre en modo independiente. Si lo hace, el 1622 I/O dejará de funcionar en modo independiente.

#### Para usar el 1622 I/O como convertidor analógico-digital independiente:

1 Apague cualquier dispositivo digital que pueda enviar señales de reloj de palabras a la entrada digital S/PDIF del 1622 I/O.

2 Encienda el 1622 I/O. El 1622 I/O busca una señal de reloj de palabras en los canales 1-2 de los puertos de entrada digital.

3 Si el 1622 I/O no detecta el reloj de palabras, funciona como un convertidor analógico-digital independiente usando su reloj interno. En este modo utilizará las entradas 1-16 analógicas y la salida S/PDIF.

#### Para usar el 1622 I/O como convertidor analógico-digital independiente de 24 bits:

1 Compruebe que un dispositivo digital que proporcione una señal de reloj de palabras esté conectado a la entrada S/PDIF del 1622 I/O y que esté encendido.

2 Encienda el 1622 I/O. El 1622 I/O buscará un reloj de palabras válido en el puerto de entrada S/PDIF.

3 Cuando reconozca una sincronización de reloj de palabras válida, el 1622 I/O entrará en Digital Mode y funcionará como un convertidor digitalanalógico independiente usando la entrada S/PDIF y las salidas analógicas 1-2.

#### Para volver el 1622 I/O al funcionamiento basado en Pro Tools:

■ Encienda el ordenador

– o –

■ Si el ordenador está encendido, ejecute Pro Tools.

# <span id="page-43-0"></span>Conexión de equipos con entradas y salidas de audio

Puesto que las interfaces 888/24 I/O, 882/20 I/O, 1622 I/O y ADAT Bridge I/O tienen entradas y salidas digitales, Pro Tools permite grabar de forma digital a o desde un dispositivo digital como, por ejemplo, una grabadora DAT. Las interfaces 888/24 I/O y ADAT Bridge I/O ofrecen entradas y salidas de audio digital S/PDIF y AES/EBU. El 882/20 I/O y el 1622 I/O ofrecen entrada y salida digital S/PDIF.

Si piensa utilizar una grabadora DAT o un reproductor de CDs u otro dispositivo de entrada y salida digital con el sistema Pro Tools, asegúrese de que admita el formato AES/EBU o el S/PDIF. Las entradas y salidas AES/EBU sólo deberían estar conectadas a otro dispositivo AES/EBU. Asimismo, las entradas y salidas S/PDIF sólo deberían estar conectadas a otro dispositivo S/PDIF.

#### Para conectar el sistema Pro Tools a una grabadora DAT:

1 Conecte la salida digital de la interfaz de audio a la entrada digital del magnetoscopio DAT. Los canales de audio 1 y 2 se enviarán desde estas salidas.

2 Conecte la salida digital del DAT a la entrada digital de la interfaz de audio. La grabadora DAT se dirigirá a las entradas 1 y 2 de Pro Tools.

# Conexión digital de unidades de efectos

Las interfaces 888/24 I/O, 882/20 I/O, 1622 I/O y ADAT Bridge I/O permiten conectar unidades de efectos al sistema, mediante el uso de entradas y salidas analógicas o digitales, para envíos y retornos de efectos. Una vez conectada de este modo una unidad de efectos, puede enviar un número variable de salidas de pista a la unidad de efectos utilizando un *atenuador de envío* en Pro Tools.

En cada pista de Pro Tools hay cinco controles de envío que permiten dirigir audio a cualquiera de las salidas disponibles conectadas al sistema o a través de cualquiera de los 32 buses internos del mezclador Pro Tools TDM. Las salidas pueden retornar a las entradas auxiliares mono o estéreo para procesarse o mezclarse automáticamente.

Al usar un efecto con esta configuración de envío, el equilibrio o la mezcla interna de la unidad entre la señal directa (sin procesar) y con efectos se establece de modo que sólo la señal procesada retorna a Pro Tools. En casi todas las unidades de efectos, el valor apropiado es 100 % (totalmente procesada).

Si ha estado usando una unidad de efectos en una configuración de instrumento (por ejemplo, un bastidor de efectos de guitarra), lo más probable es que el valor sea inferior a 50 %. Si la unidad tiene controles de efectos sin procesar y procesados independientes, desactive el control de sin procesar. De no hacerlo así, la señal sin procesar estará presente en la salida de un efecto junto con el sonido procesado deseado, y será difícil controlar el equilibrio del efecto en la mezcla final.

## Conexión digital de unidades de efectos

Para usar las entradas y salidas de interfaz de audio como envíos y retornos de efectos a un dispositivo de efectos digital, configure la interfaz en modo Internal (a menos que ya esté sincronizada con una fuente de reloj externa, como un magnetoscopio DAT). A continuación debería configurar el dispositivo de efectos digital para que acepte un reloj digital externo y <span id="page-44-0"></span>de esta manera se sincronice con Pro Tools. En el cuadro de diálogo Hardware Setup de Pro Tools, configure en Digital la entrada de par de canales a la que ha conectado el dispositivo de efectos digital, y configure Sync Mode en Internal.

# Conexión de dispositivos MIDI

Al incorporar al sistema una interfaz MIDI compatible con Macintosh, puede beneficiarse de todas las funciones MIDI de Pro Tools, entre ellas: la grabación y edición de pistas, la sincronización con código de tiempo MIDI o con el reloj de tiempos MIDI (que requiere una interfaz MIDI adecuada) y el uso de controladores MIDI.

- *Para obtener más información sobre cómo configurar una superficie de control MIDI para usarla con Pro Tools, consulte la Guía de superficies de control MIDI Pro Tools.*
- *Los ordenadores Macintosh G3 azul y blanco requieren hardware adicional para realizar conexiones MIDI. Para más información, véase el capítulo 1 de esta guía.*

#### Para conectar un dispositivo MIDI al sistema:

1 Conecte la interfaz MIDI al ordenador según las instrucciones de la documentación de la interfaz MIDI.

*En ordenadores Power Macintosh 9600, 9500 y G3 beige, conecte la interfaz MIDI al puerto del módem. La información de temporización MIDI que pasa a través del puerto del módem es más precisa que la que pasa a través del puerto de la impresora.*

2 Instale el software del controlador MIDI requerido por la interfaz MIDI. Una vez instalados el hardware y software de la interfaz MIDI, compruebe que funciona correctamente siguiendo el procedimiento que se incluye en la documentación de la interfaz.

3 Conecte el conector MIDI OUT del dispositivo MIDI o controlador al conector MIDI IN de la interfaz MIDI.

4 Conecte el conector MIDI IN del dispositivo MIDI o controlador al conector MIDI OUT de la interfaz MIDI.

*En el [Capítulo 5, "Instalación del software](#page-46-0)  [Pro Tools"](#page-46-0) encontrará información sobre la configuración del software OMS (Open Music System), requerido para Pro Tools y MIDI.*

# Conexión de dispositivos de sincronización SMPTE

Si quiere sincronizar Pro Tools y dispositivos externos con SMPTE usando código de tiempo MIDI, debe conectar el sistema de una forma apropiada. Esta sección ofrece sugerencias de configuración para sincronizar Pro Tools a cintas de audio o vídeo. Si desea más información sobre sincronización SMPTE, consulte la *Guía de referencia de Pro Tools*.

# Sincronización de Pro Tools

Pro Tools es compatible con un tipo de sincronización SMPTE denominada SMPTE Trigger, mediante el uso de convertidores de código de tiempo SMPTE-MIDI. Este tipo de sincronización permite a Pro Tools seguir e iniciar (o detener) la reproducción y la grabación estando configurado como dispositivo secundario de otros sistemas. Si se utiliza sólo SMPTE Trigger, una vez iniciado el <span id="page-45-0"></span>proceso de reproducción o grabación deja de existir sincronización, y Pro Tools reproducirá a una frecuencia determinada por el reloj interno de la interfaz de audio o la fuente de reloj externo que se haya seleccionado.

SMPTE Trigger es adecuado para material de audio de poca duración, especialmente si la sincronización principal tiene un transporte estable o está vinculada a sincronización interna o al generador de black burst. En este caso, es probable que el transporte principal y Pro Tools se mantengan a la par en un periodo de tiempo tan reducido.

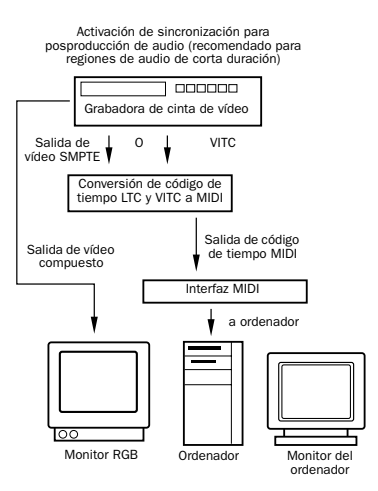

*Configuración de sincronización con SMPTE Trigger únicamente*

Pero si la pieza de audio dura varios minutos o si la sincronización principal tiene un transporte inestable (como suele ocurrir con magnetoscopios de grabación de baja calidad con código SMPTE marcado, por ejemplo), lo más probable es que SMPTE Trigger no sea una solución adecuada por sí sola, dado que los dos sistemas pueden distanciarse

considerablemente mientras dura el material fuente.

Como alternativa, es preferible utilizar Universal Slave Driver de Digidesign.

# Universal Slave Driver de **Digidesign**

Universal Slave Driver (USD) es un periférico de sincronización con diversas funciones, que ofrece prácticamente todas las conexiones y prestaciones requeridas para posibilitar la sincronización de numerosos dispositivos.

El USD permite sincronizar Pro Tools con Linear Time Code (LTC), black burst de vídeo externo o una señal de reloj de palabras. Es compatible con casi todos los relojes y formatos de uso habitual y además puede funcionar como lector/generador de VITC oMIDI Time Code (MTC) independiente.

Además, Universal Slave Driver ofrece sincronización rápida, precisión casi de muestra y un reloj muy estable. Dichas funciones permiten un rendimiento óptimo de calidad profesional y fidelidad de audio máxima en condiciones de sincronización variadas.

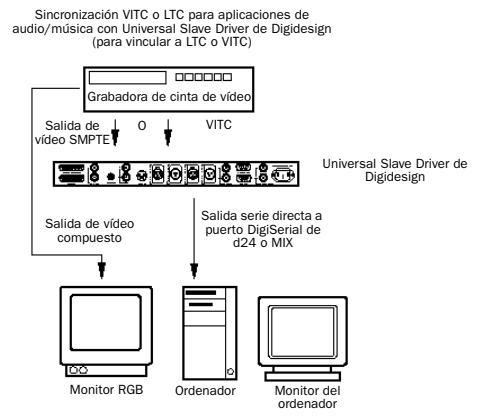

*Configuración de sincronización con USD*

# <span id="page-46-0"></span>capítulo 5

# Instalación del software Pro Tools

La instalación completa del software Pro Tools incluye los siguientes procesos:

- Preparación del software del sistema Apple para Pro Tools
- Instalación del software Pro Tools
- Instalación de OMS

Después de instalar el software, la primera vez que inicie Pro Tools se le pedirá que introduzca el número de serie de Pro Tools y que configure el hardware. Encontrará las instrucciones al respecto a partir de la sección ["Inicio de](#page-54-0)  [Pro Tools por primera vez" en la página 55](#page-54-0).

*Si aún no ha instalado el hardware Pro Tools, hágalo ahora. Véase el [Capítulo 3, "Instalación de hardware](#page-16-0)  [Pro Tools"](#page-16-0) para más información.*

# Configuración del software del sistema Apple

Para asegurar un rendimiento óptimo con Pro Tools, configure el software del sistema Apple del modo indicado a continuación.

#### Para configurar el software del sistema Apple a fin de obtener el máximo rendimiento de Pro Tools:

1 Haga lo siguiente en el panel de control Memoria:

- Configure Caché de disco con un valor personalizado de 512 K.
- Configure Memoria virtual en No.
- Configure Disco RAM en No.

2 En el panel de control Economizador de Energía, configure el "tiempo de inactividad" en Nunca.

3 En el panel de control Apariencia, haga lo siguiente:

- Haga clic en el separador Tipos y configure Tipo grande del sistema en Chicago. Anule la selección de "Suavizar los tipos en la pantalla".
- Haga clic en el separador Sonido y seleccione Ninguna del menú emergente Pista de sonido.

4 Si utiliza un Power Macintosh 9500 o 9600, configure el número de colores en 256 en el panel de control Monitores y sonido.

5 En el panel de control Gestor de Extensiones, haga lo siguiente:

- En el menú emergente Grupo seleccionado, elija Mac OS 9.0 básico (o Mac OS 9.1 básico).
- Haga clic en Reiniciar para iniciar el ordenador.

# <span id="page-47-0"></span>Instalación del software Pro Tools

#### Para instalar el software Pro Tools:

1 Introduzca el CD de instalación de Pro Tools para Macintosh en la unidad de CD-ROM. Haga doble clic en el archivo "Install Pro Tools".

2 Seleccione el disco duro en que quiere instalar Pro Tools, desde el menú emergente Install Location. Se recomienda instalar Pro Tools en el disco de inicio.

3 Seleccione la utilidad de instalación apropiada para su hardware Digidesign: Pro Tools 24 MIX y MIXplus o Pro Tools 24.

4 Bajo los elementos de instalación principales encontrará otros adicionales. Si quiere instalar alguno de ellos, selecciónelo en la lista.

Digidesign Control Panel. Seleccione este elemento si usa hardware Digidesign con aplicaciones compatibles con Sound Manager. La primera vez que inicie Pro Tools, se le pedirá que configure el hardware (véase ["Configuración de interfaces de audio y tarjetas](#page-55-0)  [Pro Tools TDM" en la página 56\)](#page-55-0).

Procrastinator. Seleccione este elemento si tiene un sistema Pro Tools 24 MIX *y una o varias tarjetas DSP Farm* y desea usar el módulo adicional Procrastinator*™* de retraso extendido. Esto es útil con vistas a abrir sesiones anteriores que utilizan Procrastinator. No seleccione este elemento si tiene un sistema Pro Tools 24, ya que Procrastinator se instala automáticamente.

Dynamics. Seleccione este elemento para instalar el módulo adicional Dynamics original incluido con Pro Tools 4.2 y versiones anteriores. Le permitirá abrir sesiones anteriores de Pro Tools que usen este módulo.

EQ. Seleccione este elemento para instalar el módulo adicional EQ original incluido con Pro Tools 4.2 y versiones anteriores. Le permitirá abrir sesiones anteriores de Pro Tools que usen este módulo.

SampleCell Patcher. Seleccione este elemento si tiene una tarjeta Digidesign y quiere actualizar el software SampleCell Editor para usarlo con versiones recientes Pro Tools.

Guía de MachineControl para Pro Tools 5.1. Instale este documento si utiliza la opción MachineControl de Digidesign para Pro Tools.

USD Setup. Seleccione este elemento si tiene un USD (Universal Slave Driver*™*) de Digidesign. USD Setup permite actualizar el firmware del USD y configurar el USD de modo remoto. Los sistemas Pro Tools MIX/MIXplus y Pro Tools 24 sólo requieren USD Setup si se necesita acceso remoto para todas las funciones USD. Consulte la *Guía del usuario de Universal Slave Driver* si desea más información.

OMF Utilities. Seleccione este elemento si utiliza OMF (Open Media Framework).

5 Después de seleccionar las opciones deseadas, haga clic en Install.

6 Seleccione un grupo de preferencias de Pro Tools para empezar. Estos "grupos" de preferencias se han preconfigurado para incluir algunas de las más utilizadas en tareas de

<span id="page-48-0"></span>posproducción, audio y audio con MIDI. Después de seleccionar la opción que quiera, haga clic en Continue.

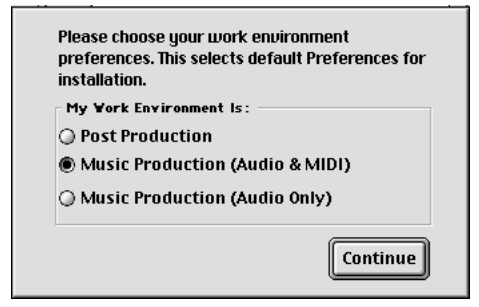

*Selección de un grupo de preferencias en Pro Tools*

Las opciones de preferencias pueden personalizarse en cualquier momento en Pro Tools. Consulte la *Guía de referencia de Pro Tools* para más información sobre preferencias.

7 Con sistemas Pro Tools 24 MIX y MIXplus, se le pedirá que instale Surround Mixer. Este módulo adicional es necesario para mezclas, masterización y supervisión envolvente. Seleccione Yes para instalar Surround Mixer, o No para optar por estéreo, y haga clic en Continue.

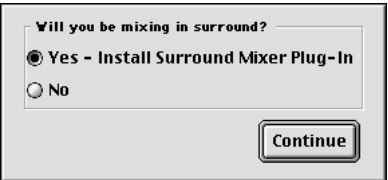

*Instalación de Surround Mixer*

8 Si ha instalado Surround Mixer en el paso anterior, se le pedirá que seleccione el formato de supervisión deseado. Seleccione Standard

Pro Tools si la supervisión está configurada para Film Format, o ProControl si lo está para DTS Format, y haga clic en Install.

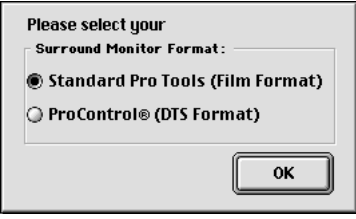

*Selección de formato de supervisión envolvente*

9 Una vez completada la instalación, haga clic en Restart (para reiniciar el ordenador) e instale OMS.

# Instalación y configuración de OMS

Para usar Pro Tools primero debe instalar y configurar el software Open Music System (OMS). Puede encontrar OMS en el CD de instalación de Pro Tools. Sus funciones son las siguientes:

- Sigue la pista de los dispositivos MIDI que se encuentran en uso, cómo están conectados y qué parches están utilizando.
- Permite que el hardware MIDI se comunique con las aplicaciones de música
- Proporciona servicios de temporización y comunicación entre las aplicaciones

OMS almacena una descripción del estudio MIDI en documentos *Studio Setup*, que se editan en la aplicación *OMS Setup*. Una vez configurado OMS, las aplicaciones de música detectan los dispositivos MIDI que está utilizando mediante la consulta del documento actual Studio Setup.

<span id="page-49-0"></span>Las secciones siguientes proporcionan instrucciones básicas para la instalación y configuración de OMS. Si desea más información, consulte la guía en pantalla *OMS Guide* instalada con Pro Tools.

# Instalación de OMS

El instalador OMS se encuentra en el CD de instalación de Pro Tools.

#### Para instalar OMS:

1 Introduzca el CD de instalación de Pro Tools en la unidad de CD-ROM.

2 Abra la carpeta "OMS Installer" y haga doble clic en el instalador.

3 Seleccione la opción Easy Install en la ventana de instalación y configure la ubicación de instalación en el disco duro de inicio. Haga clic en Install.

4 Siga las instrucciones de instalación en pantalla.

5 Una vez completada la instalación, reinicie el Macintosh.

# Configuración de un nuevo Studio Setup

#### (Sólo para nuevos usuarios OMS)

Antes de configurar OMS asegúrese de que la interfaz y dispositivos MIDI estén conectados según las instrucciones del fabricante, y encendidos.

#### Para configurar un nuevo Studio Setup en OMS:

1 Ejecute la aplicación OMS Setup Si todavía no ha configurado OMS, se le indicará que configure un nuevo Studio Setup. Haga clic en OK.

2 Seleccione la opción correspondiente según la interfaz MIDI esté conectada al módem o al puerto de impresora. Si utiliza una interfaz MIDI USB o basada en PCI, no seleccione ninguno de los dos puertos. Haga clic en Search.

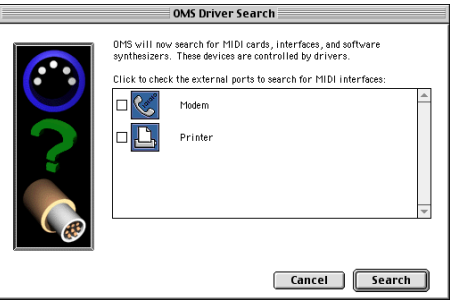

*Puertos para la búsqueda de controladores OMS*

OMS busca y muestra cualquier interfaz MIDI, tarjetas MIDI y controladores OMS detectados. Si no se ha detectado su interfaz, haga clic en Troubleshoot. Una vez *detectada* la interfaz, se le indicará que busque los instrumentos MIDI conectados a la interfaz.

3 Haga clic en OK para buscar los dispositivos MIDI que están conectados a la interfaz MIDI. Para poder detectar los dispositivos, éstos deben estar encendidos y con los dos puertos MIDI conectados a la interfaz MIDI.

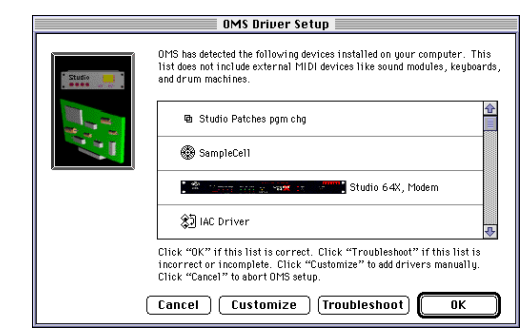

#### *OMS Driver Setup*

<span id="page-50-0"></span>OMS busca y muestra cualquier dispositivo MIDI detectado. Algunos de los instrumentos, tanto antiguos como nuevos, pueden no reconocerse durante las rutinas de detección automática OMS.

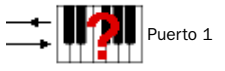

#### *Dispositivo OMS no definido*

Los dispositivos que OMS no reconoce aparecen con un signo de interrogación y se les denomina con relación a la interfaz o puerto al que están conectados. Estos dispositivos se pueden definir como necesarios en la aplicación OMS Setup (consulte "Definición de dispositivos MIDI en OMS" en la página 51).

4 Haga clic en OK para guardar el documento Studio Setup.

#### Definición de dispositivos MIDI en OMS

#### Para definir un dispositivo MIDI en OMS Setup:

1 Haga doble clic en el icono del dispositivo en la ventana Studio Setup.

2 En el cuadro de diálogo MIDI Device Info, seleccione el fabricante y el modelo del dispositivo en los menús emergentes Manufacturer y Model. Si el dispositivo no se encuentra en la lista, seleccione "other" en Model e introduzca el nombre del dispositivo.

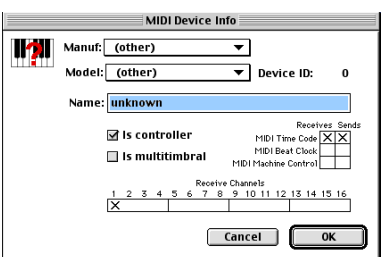

*Definición de un dispositivo MIDI*

3 Seleccione el canal receptor para el dispositivo. Si recibe múltiples canales, seleccione la opción "Is Multitimbral".

4 Si va a grabar desde el dispositivo en Pro Tools, seleccione la opción "Is Controller". Si el dispositivo va a ser una fuente o destino para MIDI Time Code, Beat Clock o Machine Control, seleccione la opción apropiada.

5 Haga clic en OK.

#### Desactivación de Serial DMA en OMS

Es un requisito de Pro Tools que anule la selección de la opción "Use Apple Serial DMA Driver When Available" en OMS Setup. Si no desactiva esta opción, habrá problemas con MIDI y con las funciones de sincronización en Pro Tools.

#### Para desactivar Serial DMA en OMS:

- 1 Haga doble clic en la aplicación OMS Setup.
- 2 Elija Edit > Preferences.

3 Anule la selección "Use Apple Serial DMA Driver When Available" y haga clic en OK.

4 Cierre OMS Setup.

## Machine Control y el controlador IAC

Si va a utilizar MIDI Machine Control (MMC) para sincronizar Pro Tools con otros dispositivos o aplicaciones compatibles con MMC, debe modificar el nombre del controlador OMS IAC y eliminar de dicho nombre el símbolo de infinito ("∞"). De no hacerlo así, MMC no funcionará debidamente.

#### Para editar el nombre del controlador IAC:

1 Haga doble clic en la aplicación OMS Setup.

2 En la ventana Studio Setup, haga doble clic en el controlador IAC.

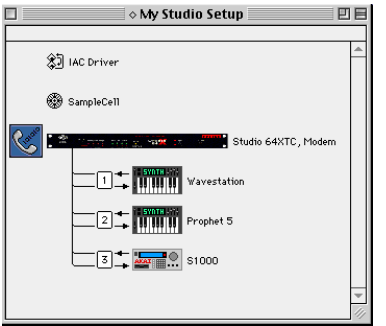

*Ventana Studio Setup con controlador IAC*

3 Cambie el nombre de "∞ IAC bus #1" a "MMC" y haga clic en OK.

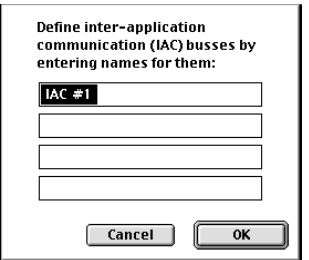

*Cambio de nombre del controlador IAC*

4 Cierre OMS Setup.

# <span id="page-52-0"></span>capítulo 6

# Comprobación del sistema TDM e inicio de Pro Tools

Antes de iniciar Pro Tools ejecute la aplicación de diagnóstico DigiTest, situada en la carpeta Digidesign Utilities (véase ["Ejecución de](#page-53-0)  [DigiTest" en la página 54](#page-53-0)). DigiTest examina las tarjetas y comprueba si se han instalado y funcionan correctamente.

Una vez ejecutado el diagnóstico de DigiTest y reiniciado el ordenador, proceda a iniciar Pro Tools por primera vez. Pro Tools ofrece cuadros de diálogo a través de los que validar el software y configurar las interfaces de audio y las tarjetas TDM (véase ["Inicio de Pro Tools por](#page-54-0)  [primera vez" en la página 55\)](#page-54-0).

Una vez establecida la configuración inicial, puede instalar y reproducir la sesión de demostración incluida en el CD de instalación de Pro Tools (véase ["Instalación de las sesiones](#page-57-0)  [de demostración" en la página 58](#page-57-0)).

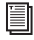

*Si aún no ha instalado el software Pro Tools, hágalo ahora. Véase el [Capítulo 5, "Instalación del software](#page-46-0)  [Pro Tools"](#page-46-0) para más información.*

# Inicio del sistema

Siempre que inicie el sistema debe seguir un riguroso orden de encendido de los componentes del mismo.

#### Inicie el sistema Pro Tools en este orden:

1 Encienda los discos duros externos. Espere unos diez segundos para que alcancen la velocidad normal.

2 Baje el volumen de todos los dispositivos de salida y luego encienda las interfaces de audio Pro Tools. Espere al menos diez segundos para dar tiempo a la inicialización.

3 Encienda el ordenador. Si ya está encendido, reinícielo.

# <span id="page-53-0"></span>Ejecución de DigiTest

Ejecute la aplicación de diagnóstico DigiTest para examinar las tarjetas TDM y comprobar si se han instalado y funcionan correctamente.

- *DigiTest se incluye en el CD de instalación de Pro Tools y se instala con Pro Tools. DigiTest se encuentra en la carpeta Digidesign Utilities.*
- *Antes de ejecutar DigiTest, baje el volumen de todos los dispositivos de salida. Es posible que durante la prueba se oiga ruido digital muy alto.*

#### Para ejecutar DigiTest:

1 En la carpeta Digidesign Utilities, haga doble clic en el icono de la aplicación DigiTest. DigiTest abre y presenta una lista con las tarjetas compatibles que encuentre en el sistema, en la ubicación de ranura correspondiente.

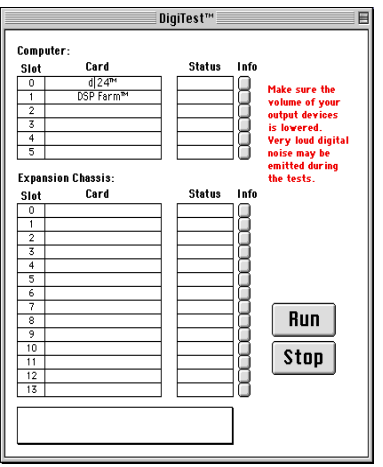

*DigiTest para sistemas Pro Tools 24 en Power Macintosh 9600*

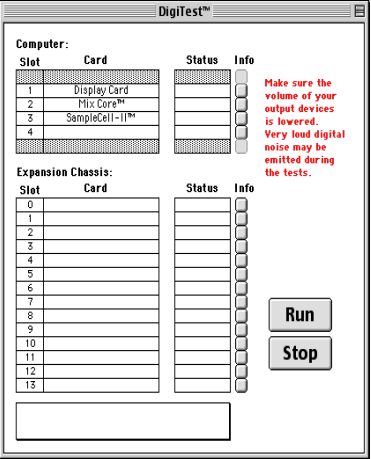

*DigiTest para sistemas Pro Tools 24 con SampleCell II en Power Macintosh G4*

Si alguna de las tarjetas compatibles instaladas no aparece en la lista, asegúrese de que está bien colocada y compruebe la conexión del cable de cinta. Cierre DigiTest, apague el sistema y vuelva a instalar las tarjetas (véase ["Instalación de](#page-18-0)  [tarjetas Pro Tools" en la página 19\)](#page-18-0). Después de reiniciar el sistema, ejecute DigiTest de nuevo.

2 En el menú SlotArrangement, seleccione su ordenador. El número de ranuras de tarjeta del ordenador se actualiza en la ventana principal para reflejar el modelo de ordenador utilizado.

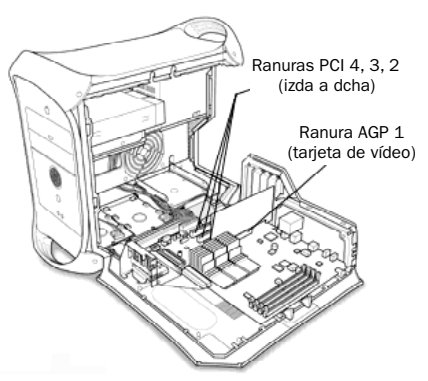

*Colocación de tarjetas (Power Macintosh G4 con dos procesadores)*

<span id="page-54-0"></span>Al seleccionar un tipo de ordenador, se abre otra ventana y muestra la ranura con el número más bajo en el ordenador.

3 Si utiliza un chasis de expansión, selecciónelo en el menú SlotArrangement. El número de ranuras de tarjeta de la tabla Expansion Chassis se actualiza en la ventana principal para reflejar el tipo de chasis.

4 En la ventana DigiTest, haga clic en Run.

DigiTest empezará por comprobar el orden de colocación de las tarjetas. Si están ordenadas correctamente, DigiTest continuará automáticamente con el siguiente paso, consistente en comprobar el funcionamiento de las tarietas.

Si por el contrario el orden de instalación no es el requerido, DigiTest se detendrá y le informará de un problema de configuración en el sistema, mostrando códigos de error en la casilla Status de cada una de las tarjetas mal colocadas.

Los códigos de error se describen en el [Apéndice B, "Códigos de error de DigiTest".](#page-66-0) Si quiere ver detalles sobre las pruebas realizadas, haga clic en el botón Info situado a la derecha del error correspondiente, haga clic en la ventana emergente Failures y cambie Failures a Detailed.

Para más información sobre la colocación de tarjetas, véase el [Apéndice A, "Orden correcto de](#page-62-0)  [ranuras".](#page-62-0) También puede visitar la página Web de Digidesign para información sobre compatibilidad.

www.digidesign.com/compato/

Asegúrese de cerrar DigiTest y apagar el sistema antes de volver a configurar las tarjetas.

5 Después de comprobar el orden de colocación de las tarjetas, DigiTest comprueba su funcionamiento. La casilla Status de cada una de las tarjetas comprobadas indicará Passed o Failed.

*DigiTest sólo informa de los resultados válidos para ranuras que contienen tarjetas Digidesign.*

Si todas las tarjetas Digidesign pasan la prueba, continúe con el paso siguiente.

6 Si alguna tarjeta se considera no válida, puede examinar los detalles de la prueba haciendo clic en el botón Info correspondiente a dicha tarjeta y su ranura. Después de consultar los detalles, cierre DigiTest, apague el sistema y vuelva a instalar las tarjetas. Compruebe la colocación de la tarjeta en la ranura y la conexión del cable de cinta. Véase ["Instalación de hardware Pro Tools"](#page-16-0)  [en la página 17.](#page-16-0)

Si alguna de las tarjetas sigue sin pasar la prueba de DigiTest, póngase en contacto con Digidesign.

7 Si todas las tarjetas Digidesign pasan la prueba, cierre DigiTest y reinicie el ordenador antes de ejecutar una aplicación Digidesign.

# Inicio de Pro Tools por primera vez

# Validación del software Pro Tools

La primera vez que inicie Pro Tools, se le pedirá que introduzca un número de serie con el que validar el software.

#### <span id="page-55-0"></span>Para validar el software Pro Tools:

1 Haga doble clic en la aplicación Pro Tools, situada en la carpeta Pro Tools dentro de la carpeta Digidesign.

2 Introduzca el número de serie en el cuadro de diálogo cuando se le indique y tenga en cuenta los espacios. A continuación, haga clic en Validate.

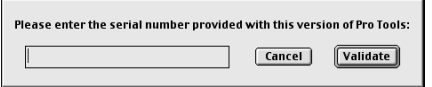

*Introducción de número de serie para Pro Tools*

El número de serie se encuentra en la parte interior de la portada de esta guía.

# Configuración de interfaces de audio y tarjetas Pro Tools TDM

Al ejecutar Pro Tools por primera vez, el cuadro de diálogo Hardware Setup se abre automáticamente después de validar el software Pro Tools. En este cuadro de diálogo se configuran los parámetros de cada una de las interfaces de audio y tarjetas Pro Tools existentes en el sistema.

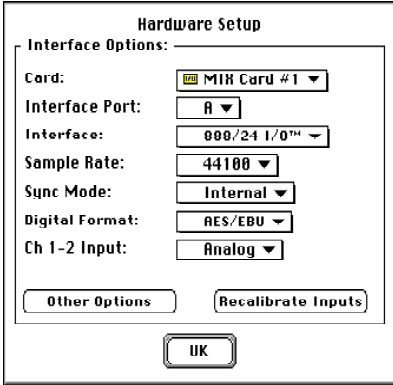

*Cuadro de diálogo Hardware Setup*

Si Pro Tools se ha configurado previamente, puede volver a configurar el hardware abriendo Pro Tools y eligiendo Setups > Hardware.

Si el sistema tiene varias interfaces de audio o tarjetas TDM, debe configurar cada una de ellas seleccionando las opciones apropiadas en los menús emergentes de este cuadro de diálogo.

Debe seleccionar la tarjeta, identificar la interfaz conectada a ella y luego configurar los parámetros para esa interfaz; repita ese procedimiento para cada tarjeta e interfaz del sistema.

*Algunos de los parámetros descritos a continuación no son aplicables a las configuraciones de Pro Tools.*

#### Para configurar hardware de Pro Tools:

1 Si el cuadro de diálogo Hardware Setup no aparece en pantalla, elija Setups > Hardware en Pro Tools.

2 En el menú emergente Card, seleccione el tipo de tarjeta Digidesign.

3 En el menú emergente Interface Port, seleccione el puerto al que está conectada su interfaz de audio (puerto A o puerto B).

Seleccione el puerto A si sólo hay una interfaz de audio conectada a la tarjeta. Si hay dos interfaces conectadas a la tarjeta, siga el procedimiento detallado a continuación para cada puerto y cada interfaz.

4 En el menú emergente Interface, elija la interfaz de audio conectada a la tarjeta seleccionada en el paso anterior.

5 En el menú emergente Sample Rate, seleccione la frecuencia de muestreo deseada para la tarjeta y la interfaz actuales (la frecuencia de muestreo de la demostración es de 44.100 Hz).

<span id="page-56-0"></span>6 En el menú emergente Sync Mode, seleccione el modo apropiado en la interfaz seleccionada actualmente (Internal o Digital). En la mayoría de los casos se utiliza el modo Internal. El modo Digital se utiliza principalmente para la entrada desde DAT u otras fuentes digitales.

7 En el menú emergente Digital Format, seleccione la opción deseada para los canales 1–2 de la interfaz seleccionada actualmente (AES/EBU o S/PDIF).

8 En el menú emergente Ch 1–2 Input, seleccione el formato de entrada de los canales 1–2 de la interfaz seleccionada actualmente (las opciones son Analog y Digital).

9 En el menú emergente H/W Buffer Size, seleccione el tamaño de búfer de audio, en muestras, para tareas de procesamiento principal tales como procesamiento de módulos adicionales RTAS (Real-Time AudioSuite).

Seleccione al menos 128 muestras. Seleccione tamaños de búfer grandes para ordenadores lentos; para modelos Power Macintosh 9600 o G3 beige, el valor de Hardware Buffer Size puede configurarse hasta un máximo de 1.024 muestras.

10 En el menú emergente CPU Usage Limit, seleccione el valor máximo de porcentaje de recursos de la CPU para asignarlo a tareas de procesamiento principal.

Seleccione al menos 65 %. Seleccione porcentajes altos de uso de CPU para ordenadores lentos; para modelos Power Macintosh 9600 o G3 beige, puede configurar valores de hasta 85 %.

11 Haga clic en Recalibrate Inputs para volver a calibrar los convertidores analógicos-digitales de la interfaz de audio y eliminar cualquier desfase DC que haya podido producirse. Encontrará una explicación sobre desfase DC en la *Guía de módulos adicionales DigiRack*.

12 Haga clic en el botón Other Options para acceder a parámetros de configuración adicionales específicos de la interfaz de audio. Entre otras cosas, podrá:

◆ Especificar el formato de entrada (analógico o digital) de cada par de canales de entrada del 888/24 I/O

◆ Configurar la sensibilidad de nivel y la retención de cresta para los medidores de nivel de salida en el panel frontal del 888/24 I/O

◆ Seleccionar la compatibilidad S/PDIF con grabadoras Tascam DA30 DAT

*Para grabar a o desde Tascam® DA30 DAT, debe configurar la compatibilidad S/PDIF como "Tascam". Para grabar a o desde un dispositivo que no sea Tascam® DA30 DAT, debe configurar la compatibilidad S/PDIF como "Other".*

◆ Activar o desactivar el silenciamiento DAC (silencia los convertidores analógicos-digitales del 888/24 I/O cuando el nivel de salida está por debajo de un valor determinado, para reducir el ruido)

◆ Configuración de niveles de entrada y salida de un 1622 I/O

13 Configure los parámetros de Other Options y haga clic en Done.

14 Haga clic en OK para cerrar el cuadro de diálogo Hardware Setup.

15 Elija File > Quit para cerrar Pro Tools.

# <span id="page-57-0"></span>Instalación de las sesiones de demostración

A continuación se describe la instalación de la sesión de demostración incluida en el CD de instalación de Pro Tools.

#### Para instalar la sesión de demostración:

1 Introduzca el CD de instalación de Pro Tools en la unidad de CD-ROM.

2 Haga doble clic en el archivo "Install Pro Tools Demo Session".

3 Seleccione "Pro Tools SoundCheck". Esta sesión se utiliza para comprobar el sistema. Las otras sesiones demuestran otras funciones de Pro Tools. Dado que no realizan tareas de comprobación, su instalación es opcional.

4 Elija una unidad para instalar la sesión de demostración.

5 Haga clic en Install. Una vez completada la instalación, haga clic en OK para regresar al Finder.

# Apertura de la sesión de demostración

A continuación se describe cómo abrir la sesión de demostración e iniciar la reproducción para oír Pro Tools en acción.

#### Para abrir la sesión de demostración:

1 Localice y abra la carpeta de la sesión.

2 Haga doble clic en el archivo "Pro Tools SoundCheck".

3 Si es la primera vez que inicia Pro Tools, se le pedirá que use el cuadro de diálogo Hardware Setup para configurar el sistema. Haga clic en OK. Véase ["Configuración de interfaces de audio](#page-55-0)  [y tarjetas Pro Tools TDM" en la página 56](#page-55-0).

#### Para reproducir la sesión de demostración:

1 Ajuste con un valor relativamente bajo el control de volumen de su sistema de supervisión. Puede hacerlo mientras la demostración inicia la reproducción.

2 Pulse la barra espaciadora del teclado para iniciar la reproducción. Para detener la reproducción pulse la barra espaciadora de nuevo.

¡Bienvenido a Pro Tools!

*Si no ha podido ejecutar la sesión de demostración, consulte la sección sobre solución de problemas de la Guía de referencia de Pro Tools.*

# <span id="page-58-0"></span>capítulo 7

# Calibración del 888/24 I/O

Puede que, antes de empezar a utilizar la interfaz de audio 888/24/I/O, le interese calibrar sus niveles de entrada y de salida con el nivel de la consola de mezclas.

El 888/24 I/O viene calibrado de fábrica para que su nivel de funcionamiento de entrada esté configurado en un nivel nominal de +4 dB con un margen superior nominal de 18 dB a código completo, ganancia unidad, por lo que la calibración resulta innecesaria para la mayoría de las aplicaciones profesionales.

Si tiene que volver a calibrar la interfaz u otros componentes del estudio, puede seguir el procedimiento de alineación descrito en este capítulo.

# Calibración

La calibración de niveles en un dispositivo de grabación digital es diferente a la calibración de niveles en un dispositivo de grabación analógico. A diferencia de los dispositivos analógicos, la mayoría de los dispositivos digitales carecen de una configuración de nivel estándar de "0 VU" que corresponda a los niveles nominales de entrada y de salida. En su lugar, en el caso de una interfaz como el dispositivo 888/24 I/O, los medidores están calibrados en *decibelios por debajo del nivel de cresta* (clipping digital).

## Margen superior

El concepto de margen superior varía ligeramente si se aplica a dispositivos analógicos o digitales.

Dispositivos analógicos. La mayoría de los dispositivos analógicos permiten una cierta cantidad de margen superior por encima de 0 VU. Si se envía una señal por encima de 0 VU a una grabadora analógica, todavía se dispone de un cierto margen superior, y si se produce saturación de cinta es con tanta delicadeza que proporciona al audio un sonido comprimido que muchos llegan a considerar deseable.

Digital. Los dispositivos digitales no admiten señales que sobrepasen el rango dinámico de la entrada. Cuando una señal supera el nivel de entrada máximo de un dispositivo digital, se produce clipping, que provoca distorsión digital, un resultado discordante y no deseable.

# Estándar AES para el margen superior

El estándar AES (Audio Engineering Society) actual para margen superior es –18 dB para nivel nominal en un sistema de audio digital. El valor exacto que utilice vendrá determinado por la cantidad de margen superior disponible en el resto del sistema. Por ejemplo, si la consola de

<span id="page-59-0"></span>mezclas tiene un margen superior de 15 dB por encima del nivel nominal, le convendrá calibrar el 888/24 I/O para que tenga 15 dB de margen superior.

# Proceso de calibración

Dispositivos analógicos. Para calibrar el nivel de entrada de un dispositivo analógico con el nivel de salida de una consola de mezclas, lo más habitual es enviar un tono de 1 kHz a 0 VU desde la consola a la platina y alinear los medidores de la platina de grabación para que marquen 0 VU.

Dispositivos digitales. Para admitir margen superior con un dispositivo de grabación digital como el 888/24 I/O, hay que alinear un tono de 0 VU procedente de la consola con un valor inferior a cero en el 888/24 I/O, en la cantidad exacta de margen superior que se desea tener disponible.

Por ejemplo, para obtener 12 dB de margen superior por encima de 0 VU con el 888/24 I/O, hay que alinear el tono entrante de 1 kHz a 0 VU con un nivel de –12 dB. Para obtener 18 dB de margen superior, se alineará con –18 dB. Dado que se da por supuesto que usa el 888/24 I/O con una consola a +4 dBu, un nivel de señal de 0 VU procedente de la consola equivale en realidad a un nivel de señal nominal de +4 dBu.

# Calibración del 888/24 I/O

Para calibrar el 888/24 I/O, Pro Tools debe funcionar en un modo especial, denominado *Calibration,* luego debe usar el módulo adicional Signal Generator para generar un tono de prueba para la alineación.

El instalador Pro Tools incluye varias plantillas de sesiones de calibración preconfiguradas que cubren las configuraciones de calibración más habituales. Se pueden utilizar junto con el procedimiento de calibración que se explica a continuación.

*Antes de comenzar la calibración, reduzca* 

*el volumen del sistema de supervisión. El módulo adicional Signal Generator emite una señal continua cuando se introduce en una pista.*

#### Para calibrar el 888/24 I/O:

1 Inicie Pro Tools: abra la carpeta Digidesign, luego la carpeta Pro Tools y, a continuación, haga doble clic en Pro Tools.

2 En Pro Tools, cree una sesión eligiendo File > New Session.

3 Elija Setups > Preferences y haga clic en Operation.

4 Introduzca el valor de nivel de referencia de calibración deseado, en dB. Un nivel habitual es –18 dB. Tenga en cuenta que debe introducir manualmente el signo Menos.

5 Haga clic en Done.

6 Cree una pista de audio mono eligiendo File > New Track.

7 Inserte el módulo Signal Generator TDM en la pista.

8 Configure el nivel de salida de Signal Generator. Debe ser el mismo valor que introdujo como nivel de referencia de calibración.

9 Configure la frecuencia de Signal Generator en 1.000 Hz.

10 Configure la forma de onda de señal de Signal Generator en Sine.

11 Dirija la salida de la pista al bus 1.

12 Cree una pista de entrada auxiliar mono para cada salida del 888/24 I/O que desee calibrar. Configure la asignación de salida para cada entrada auxiliar a su respectiva salida del 888/24 I/O.

13 Configure la entrada de cada pista de entrada auxiliar al bus 1.

14 Cree una pista de entrada auxiliar mono adicional para cada entrada del 888/24 I/O que desee calibrar. Configure la asignación de entrada para cada entrada auxiliar a su respectiva entrada del 888/24 I/O. A continuación, configure la salida de cada entrada auxiliar a un par de bus no usado (por ejemplo, bus 31-32) para evitar la realimentación al supervisar las salidas principales 1-2.

15 Conecte un medidor VU externo a cada una de las salidas del 888/24 I/O (de una en una durante el proceso de calibración).

16 Configure todos los atenuadores de pista de Pro Tools con el valor predeterminado de 0 dB, manteniendo pulsada las teclas Mayús+Opción mientras hace clic en cada uno de los atenuadores de la sesión.

17 Ajuste los potenciómetros de recorte de nivel de salida del 888/24 I/O con un destornillador de cruz para alinear las salidas y que el medidor VU externo indique "0 VU".

18 Conecte cada salida del 888/24 I/O directamente a su entrada. Conecte la salida Channel 1 a la entrada Channel 1, y así sucesivamente.

19 En Pro Tools, seleccione Operation > Calibration Mode.

Empezarán a parpadear los nombres de todas las pistas sin calibrar. Además, el indicador de volumen de pista de cada pista de entrada auxiliar que esté recibiendo una señal de entrada externa mostrará el nivel de referencia procedente de la salida calibrada.

20 Ajuste los potenciómetros de recorte de nivel de entrada del 888/24 I/O con un destornillador de cruz para que las entradas coincidan con el nivel de referencia. Una vez hecho esto, el nombre de la pista dejará de parpadear.

Las flechas del indicador Automatch de cada pista muestran la dirección de ajuste requerida para la alineación.

- ◆ Cuando el nivel entrante es mayor que el nivel de referencia, la flecha con dirección hacia abajo se iluminará (azul). En este caso, recorte hacia abajo el nivel de entrada del 888/24 I/O.
- ◆ Cuando el nivel entrante es menor que el nivel de referencia, la flecha con dirección hacia arriba se iluminará (rojo). En este caso, recorte hacia arriba el nivel de entrada del 888/24 I/O.

Una vez alineados correctamente los niveles entrantes de señal de cresta para que coincidan con el nivel de referencia de calibración, las dos flechas indicadoras de Automatch se iluminarán: la flecha hacia arriba, de color rojo y la flecha hacia abajo, de color azul.

21 Cuando haya finalizado, anule la selección de Operations > Calibration Mode.

# Calibración de un sistema con las interfaces de audio 888/24 I/O y 882/20 I/O

El 888/24 I/O viene configurado de fábrica con 18 dB de margen superior en el modo de funcionamiento de nivel de línea de +4 dB. Por el contrario, el 882/20 I/O tiene una configuración fija de 14 dB de margen superior y las entradas no son ajustables.

Al configurar el 882/20 I/O (en especial en los sistemas que usan una combinación del 882/20 I/O y el 888/24 I/O), use una configuración de margen superior de –14 dB en el sistema. Con esta acción se pretende que los archivos de audio tengan los mismos niveles relativos sin importar la interfaz con la que se graben.

# <span id="page-62-0"></span>apéndice a

# Orden correcto de ranuras

Para averiguar cuál es el orden requerido para colocar las tarjetas TDM en las ranuras, debe tenerse en cuenta primero el modelo de Power Macintosh utilizado y, a continuación, averiguar cuál es el número más bajo de identificación de ranura.

Las siguientes ilustraciones muestran la ranura de número más bajo para ordenadores Power Macintosh con Pro Tools.

*Para sistemas con un chasis de expansión, la tarjeta principal d24 o MIX Core debe instalarse siempre en la ranura con el número más bajo. Las demás tarjetas deben seguir el orden indicado en ["Orden de](#page-63-0)  [colocación de tarjetas para cada tipo de](#page-63-0)  [sistema Pro Tools" en la página 64](#page-63-0).*

*Si tiene un sistema que usa un chasis de expansión para añadir otras tarjetas, consulte la Guía de sistemas expandidos Pro Tools.*

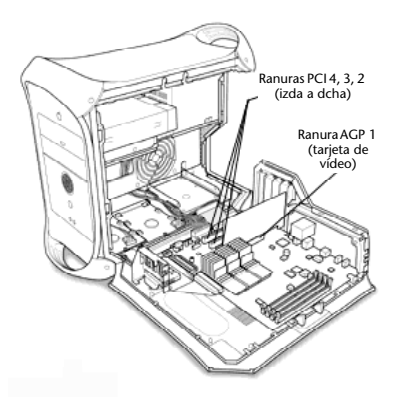

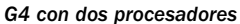

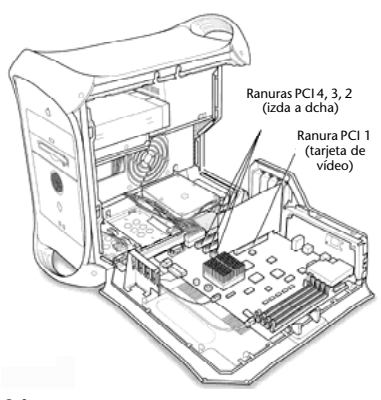

*G4*

<span id="page-63-0"></span>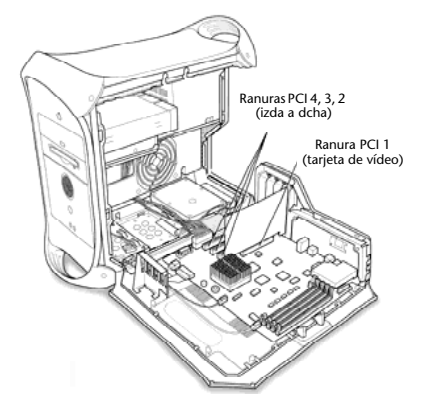

*G3 azul y blanco*

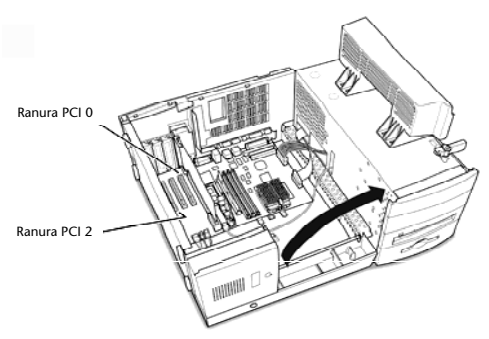

*G3 beige minitorre*

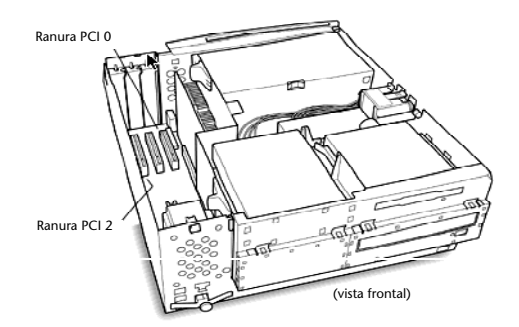

*G3 beige de sobremesa*

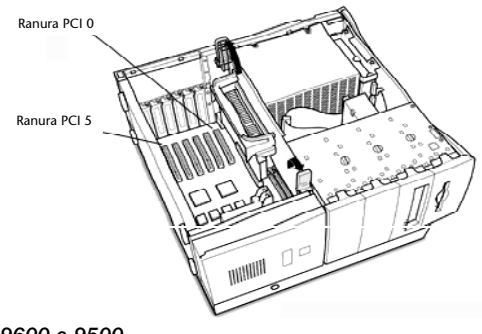

*9600 o 9500*

# Orden de colocación de tarjetas para cada tipo de sistema Pro Tools

A continuación se detallan los requisitos de colocación de tarjetas para los distintos sistemas Pro Tools TDM. Siga el orden indicado, empezando por la ranura con el número más bajo.

*Ciertas instrucciones pueden incluir tarjetas opcionales, no necesariamente presentes en su sistema.*

#### Orden de tarjetas para Pro Tools 24 MIX y MIXplus:

- 1 Tarjetas MIX Core
- 2 Tarjetas MIX Farm
- 3 Tarjetas MIX I/O
- 4 Tarjetas SampleCell II TDM
- 5 HBA (adaptador de bus principal) SCSI
- 6 Tarjetas de captura de vídeo
- 7 Tarjeta de vídeo para el monitor del ordenador

#### <span id="page-64-0"></span>Orden de tarjetas para Pro Tools 24:

- 1 Tarjetas de audio Pro Tools d24
- 2 Tarjetas DSP Farm
- 3 Tarjetas SampleCell II TDM
- 4 HBA (adaptador de bus principal) SCSI
- 5 Tarjetas de captura de vídeo
- 6 Tarjeta de vídeo para el monitor del ordenador

#### Orden de tarjetas para sistemas mixtos:

- 1 Tarieta MIX Core
- 2 Tarieta MIX Farm
- 3 Tarjetas de audio d24
- 4 Tarjetas DSP Farm
- 5 Tarjetas MIX I/O
- 6 Tarjetas SampleCell II TDM
- 7 SCSI HBA (adaptador de bus principal)
- 8 Tarjetas de captura de vídeo
- 9 Tarjeta de vídeo para el monitor del ordenador

## Otros requisitos de colocación de tarjetas

#### Ranuras PCI, buses principales y puentes (ordenadores Power Macintosh 9500 y 9600)

Los ordenadores Power Macintosh 9500 y 9600 tienen seis ranuras PCI. Estas ranuras se agrupan de tres en tres, cada grupo controlado por un *chip de puente* PCI. Las tres primeras ranuras constituyen un grupo y las tres siguientes otro.

Una tarjeta de *bus principal* es una tarjeta PCI que controla la transferencia de datos a y desde el chip de puente a cargo del grupo correspondiente. Las tarjetas MIX Core y d24 de Digidesign son buses principales.

Otras tarjetas que funcionan como bus principal son:

- Tarjetas principales de chasis de expansión
- Adaptadores de bus principal (HBA) SCSI
- La mayoría de tarjetas de captura de vídeo (incluidas AVoption y AVoption XL)

Al configurar un sistema Pro Tools con un ordenador Power Macintosh 9500 o 9600 (sin chasis de expansión), asegúrese de instalar tarietas Core de Pro Tools en un puente PCI distinto al de otras tarjetas de busprincipal.

Si usa un chasis de expansión con un ordenador 9500 o 9600, instale la tarjeta de chasis principal en un puente distinto al de otras tarjetas de bus principal (como, por ejemplo, tarjetas HBA SCSI y tarjetas de captura de vídeo).

Consulte con el fabricante de sus tarjetas PCI para averiguar si funcionan como bus principal.

#### Sistemas con chasis de expansión

Si utiliza un chasis de expansión, consulte la *Guía de sistemas expandidos Pro Tools* incluida con el sistema Pro Tools, donde encontrará instrucciones sobre conexión de un chasis de expansión al ordenador.

# <span id="page-66-0"></span>apéndice b

# Códigos de error de DigiTest

#### *Códigos de error de DigiTest*

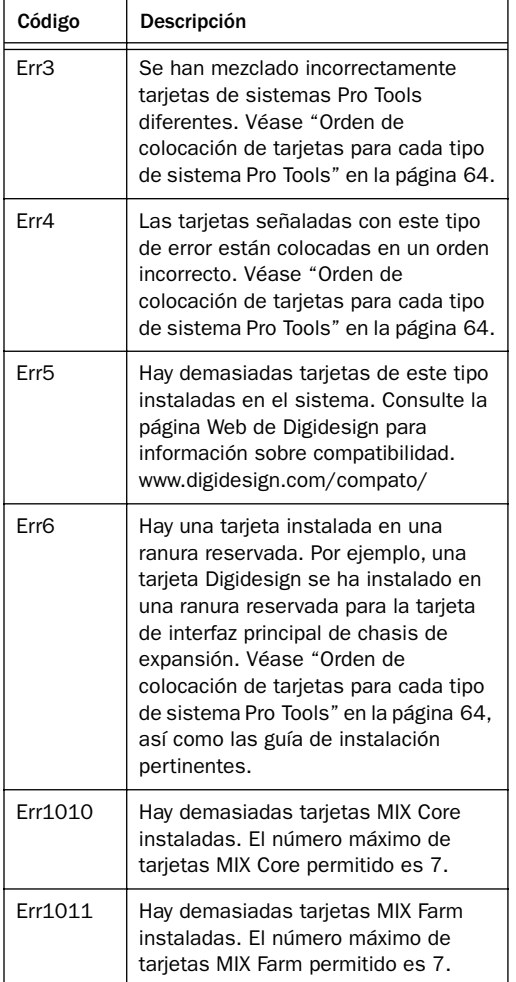

#### *Códigos de error de DigiTest(Continuación)*

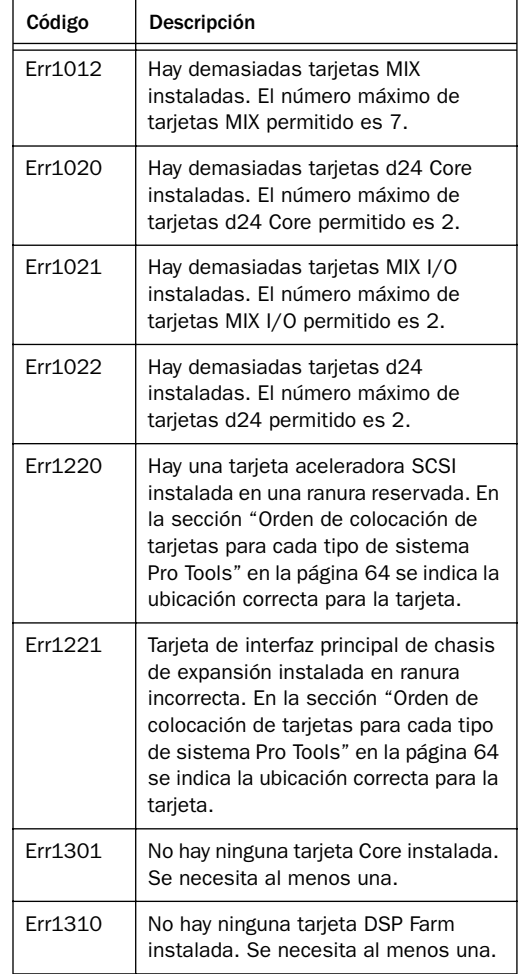

# índice alfabético

1-2 Format (888/24 I/O) [25](#page-24-0) 1622 I/O (interfaz de audio) [20](#page-19-0) [como convertidor independiente 43](#page-42-0) [conexión al estudio 41](#page-40-0) [conexiones y niveles 6](#page-5-0) [Input Meters 39](#page-38-0) [Output Meters 39](#page-38-0) [panel frontal 37](#page-36-0) [panel posterior 39](#page-38-0) 44,1 kHz (frecuencia de muestreo) [1622 I/O 38](#page-37-0) [882/20 I/O 33](#page-32-0) [888/24 I/O 25](#page-24-0) 48 kHz (frecuencia de muestreo) [1622 I/O 38](#page-37-0) [882/20 I/O 33](#page-32-0) [888/24 I/O 25](#page-24-0) 882/20 I/O (interfaz de audio) [20,](#page-19-0) [31](#page-30-0) [como convertidor independiente 36](#page-35-0) [conexión al estudio 35](#page-34-0) [conexiones y niveles 6](#page-5-0) [modo +4 dBu 29,](#page-28-0) [35](#page-34-0) [modo -10 dBV 35](#page-34-0) [panel frontal 31](#page-30-0) [panel posterior 33](#page-32-0) 888/24 I/O (interfaz de audio) [20](#page-19-0) [calibración 59](#page-58-0) [como convertidor independiente 30](#page-29-0) [conexión al estudio 23](#page-22-0) [conexiones y niveles 6](#page-5-0) [modificación de los niveles de funcionamiento](#page-27-0)  28 [panel frontal 23](#page-22-0) [panel posterior 26](#page-25-0)

### A

adaptador de cables periférico de 16 canales [21](#page-20-0) ADAT Bridge I/O [20](#page-19-0) [conexiones y niveles 6](#page-5-0)

AES/EBU [888/24 I/O 26](#page-25-0) [configuración 57](#page-56-0) alimentación (entrada) [1622 I/O 41](#page-40-0) [882/20 I/O 35](#page-34-0) [888/24 I/O 27](#page-26-0)

## $\mathbf c$

cable de cinta TDM [18](#page-17-0) cableado del 888/24 I/O [30](#page-29-0) cables de unidades SCSI [10](#page-9-0) calibración del 888/24 I/O [26,](#page-25-0) [60](#page-59-0) Calibration Mode (888/24 I/O) [26](#page-25-0) CD de instalación [48](#page-47-0) Ch 1-2 Input [1622 I/O 38](#page-37-0) [882/20 I/O 32](#page-31-0) chasis de expansió[n 17,](#page-16-0) [63](#page-62-0) [uso con Pro Tools 65](#page-64-0) clipping [59](#page-58-0) compatibilidad de Pro Tools [6](#page-5-0) conector de interfaz de 50 patillas [882/20 I/O 34](#page-33-0) [888/24 I/O 27](#page-26-0) conector de interfaz de 60 patillas (1622 I/O) [40](#page-39-0) conexiones dispositivos de sincronización SMPTE 45 [estudio 23](#page-22-0) [grabadoras digitales 44](#page-43-0) [unidad SCSI externa 11](#page-10-0) [unidades de efectos 44](#page-43-0) conexiones de señales [1622 I/O 41](#page-40-0) [al 888/24 I/O 29](#page-28-0) configuración de niveles de ganancia de salida (1622 I/O) [41](#page-40-0)

configuración de sistemas Pro Tools expandidos [53](#page-52-0) configurar nivel de ganancia de entrada (1622 I/O) [41](#page-40-0) copia de seguridad de datos [14](#page-13-0) CPU (requisitos) [6](#page-5-0)

## D

d24 (tarjeta) [18](#page-17-0) DAC Muting (opción) [Hardware Setup \(cuadro de diálogo\) 57](#page-56-0) DAT (grabadora) [57](#page-56-0) [conexión a Pro Tools 44](#page-43-0) desfase DC [57](#page-56-0) Digidesign Control Panel (opción de instalación) [48](#page-47-0) DigiSerial (puerto) [17,](#page-16-0) [18](#page-17-0) Digital (Sync Mode de 888/24 I/O) [24](#page-23-0) DigiTes[t 54](#page-53-0) discos duros [optimización 14](#page-13-0) [requisitos 7](#page-6-0) distorsión digital [59](#page-58-0) DSP Farm (tarieta) [18](#page-17-0) Dynamics (opción de instalación) [48](#page-47-0)

# E

efectos (conexión de unidades a Pro Tools) [44](#page-43-0) entradas de audio analógico [1622 I/O 39](#page-38-0) [882/20 I/O 33](#page-32-0) [888/24 I/O 26](#page-25-0) EQ (opción de instalación) [48](#page-47-0) estudio (configuración) [1622 I/O con conexiones de mezclas 42](#page-41-0) [1622 I/O sin mezclador 42](#page-41-0) [882/20 I/O con conexiones de mezclas 35](#page-34-0) [882/20 I/O sin consola de mezclas 36](#page-35-0) [888/24 I/O con consola de mezclas 30](#page-29-0) [sin mezclador 36](#page-35-0) estudio (instalación) [con el 1622 I/O 42](#page-41-0) [con el 882/20 I/O 35](#page-34-0) [con el 888/24 I/O 30](#page-29-0) expansión de sistemas Pro Tools [17](#page-16-0)

### F

formateo de alto nive[l 13,](#page-12-0) [15](#page-14-0) formateo de bajo nivel [13](#page-12-0) formateo de disco duro [alto nivel 13](#page-12-0) [bajo nivel 13](#page-12-0) fragmentación [14](#page-13-0)

## G

G3 (requisitos) [7](#page-6-0)

## H

Hardware Setup (cuadro de diálogo) [configuración de Pro Tools 58](#page-57-0) [DAC Muting \(opción\) 57](#page-56-0) HFS (formateo) [15](#page-14-0)

## I

IAC (controladores) [51](#page-50-0) independiente (modo) [1622 I/O \(interfaz de audio\) 43](#page-42-0) [882/20 I/O \(interfaz de audio\) 36](#page-35-0) [888/24 I/O \(interfaz de audio\) 30](#page-29-0) infinito (símbolo) [eliminación en nombre de bus IAC 51](#page-50-0) inicio del sistema [53](#page-52-0) Input Meters (1622 I/O) [39](#page-38-0) Input Trim (888/24 I/O) [25](#page-24-0) instalación [sesión de demostración 58](#page-57-0) [software Pro Tools 48](#page-47-0) [Surround Mixer 49](#page-48-0) [tarjetas Pro Tools 19](#page-18-0) interfaces de audio [23,](#page-22-0) [56](#page-55-0) [cable 20](#page-19-0) [conexión a sistemas MIX 24 20](#page-19-0) [configuración 56](#page-55-0) [principal 19,](#page-18-0) [20](#page-19-0) [requisitos 6](#page-5-0) Internal (Sync Mode de 888/24 I/O) [24](#page-23-0) interruptor de encendido [1622 I/O 37](#page-36-0) [888/24 I/O 23](#page-22-0)

#### M

Macintosh (disco duro[\) 15](#page-14-0)

Macintosh (reproducción de sesiones) [15](#page-14-0) MacOpener [15](#page-14-0) margen superior [59](#page-58-0) medidores de nivel del 888/24 I/O [25](#page-24-0) MIDI [conexiones 45](#page-44-0) [Machine Control 51](#page-50-0) [requisitos 7](#page-6-0) MIX Core (tarjeta) [17](#page-16-0) MIX Farm (tarjeta) [17](#page-16-0)

## N

niveles de funcionamiento [modificación en el 888/24 I/O 28](#page-27-0) niveles de ganancia de entrada (1622 I/O) [setting 41](#page-40-0) niveles de ganancia de salida (1622 I/O) [41](#page-40-0) Norton Utilitie[s 14](#page-13-0)

## O

OMF Utilities (opción de instalación) [48](#page-47-0) OM[S 49, 5](#page-48-0)1 [configuración de un nuevo estudio 50](#page-49-0) [instalación 50](#page-49-0) optimización de unidades [14](#page-13-0) orden de ranuras en Macintosh [63](#page-62-0) orden de tarjetas [63,](#page-62-0) [64](#page-63-0) [Pro Tools 24 65](#page-64-0) [Pro Tools 24 MIX 64](#page-63-0) [Pro Tools 24 MIX Plus 64](#page-63-0) [requisitos adicionales 65](#page-64-0) Other Options (cuadro de diálogo) [57](#page-56-0) Output Meters (1622 I/O) [39](#page-38-0) Output Trim (888 I/O[\) 25](#page-24-0)

### P

partición de unidades de disco duro [13](#page-12-0) preferencias [48](#page-47-0) Pro Tools [instalación del software 48](#page-47-0) Pro Tools 24 [funciones 5](#page-4-0) [instalación de hardware de sistema 18](#page-17-0) [sistema principal 5](#page-4-0) Pro Tools 24 MIX [funciones 5](#page-4-0)

[instalación de hardware de sistema 17](#page-16-0) Pro Tools 24 MIX Plus [funciones 5](#page-4-0) Pro Tools SoundCheck [58](#page-57-0) Procrastinator (opción de instalación) [48](#page-47-0)

### R

Recalibrate Inputs (botón) [57](#page-56-0) reloj principa[l 19,](#page-18-0) [20](#page-19-0) requisitos del ordenador [6](#page-5-0) requisitos del sistema [6](#page-5-0)

## S

S/PDIF [57](#page-56-0) S/PDIF (entrada/salida digital) [1622 I/O 40](#page-39-0) [882/20 I/O 34](#page-33-0) [888/24 I/O 27](#page-26-0) salidas de audio analógico [1622 I/O 40](#page-39-0) [882/20 I/O 34](#page-33-0) [888/24 I/O 26](#page-25-0) Sample Rate [1622 I/O 38](#page-37-0) [882/20 I/O 32](#page-31-0) [888/24 I/O 25](#page-24-0) SampleCell Patcher (opción de instalación) [48](#page-47-0) **SCSI** [longitud de cables 10](#page-9-0) [requisitos 9](#page-8-0) [terminación 12](#page-11-0) señal/ruido (rendimiento) del 1622 I/O [41](#page-40-0) sesión de demostración [53](#page-52-0) [instalación 58](#page-57-0) [reproducción 58](#page-57-0) Signal Generator (módulo adicional) y 888/24 I/O [26](#page-25-0) Signal Present (diodos del 882/20 I/O) [33](#page-32-0) Slave (diodo) [1622 I/O 38](#page-37-0) [882/20 I/O 32](#page-31-0) Slave (Sync Mode de 888/24 I/O) [24](#page-23-0) Slave Clock In/Out [1622 I/O 40](#page-39-0) [882/20 I/O 34](#page-33-0) [888/24 I/O 27](#page-26-0) Super Clock (señ[al\) y 888/24 I/O](#page-14-0) [27](#page-26-0)

Surround Mixer [49](#page-48-0) Sync Mode (diodos) [1622 I/O 37](#page-36-0) [882/20 I/O 31](#page-30-0) [888/24 I/O 23](#page-22-0)

# T

Tascam DA30 DA[T 57](#page-56-0) terminación de unidades SCSI [12](#page-11-0) tiempos de búsqueda en disco duro [14](#page-13-0)

## U

Universal Slave Driver [46](#page-45-0) USD Setup (opción de instalación) [48](#page-47-0) User Tools (opción de instalación) [48](#page-47-0)

### V

validación del software Pro Tools [55](#page-54-0)